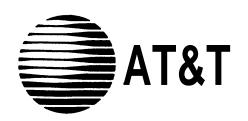

AUDIX<sup>™</sup> Voice Power Lodging R1.1 Interface to System 75 and DEFINITY® Communications System Generic 1

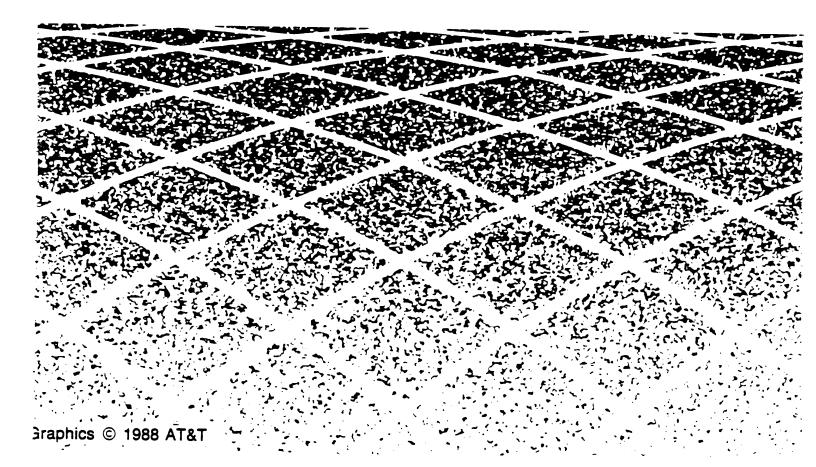

# Copyright © 1991 AT&T All Rights Reserved Printed in U.S.A.

#### **Notice**

While reasonable efforts were made to ensure that the information in this document was complete and accurate at the time of printing, AT&T can assume no responsibility for any errors. Changes and corrections to the information contained in this document may be incorporated into future reissues.

#### Your Responsibility for Your System's Security

You are responsible for the security of your system. AT&T does not warrant that this product is immune from or will prevent unauthorized use of common-carrier telecommunication services or facilities accessed through or connected to it. AT&T will not be responsible for any charges that result from such unauthorized use. Product administration to prevent unauthorized use is your responsibility and your system administrator should read all documents provided with this product to fully understand the features available that may reduce your risk of incurring charges.

#### **Federal Communications Commission (FCC)**

#### Statement

This equipment generates, uses, and can radiate radiofrequency energy and, if not installed and used in accordance with the instruction manual, may cause interference to radio communications. It has been tested and found to comply with the limits for a Class A computing device pursuant to Subpart J of Part 15 of FCC Rules, which are designed to provide reasonable protection against such interference when operated in a commercial environment.

Operation of this equipment in a residential area is likely to cause interference, in which case the user at his/her own expense will be required to take whatever measures may be required to correct the interference.

#### **Trademarks**

AUDIX is a trademark of AT&T.

#### Ordering Information

The ordering number for this document is 585-310-131. To order this document, call the AT&T Customer information Center at 1-800-432-6600 (in Canada, 1-800-255-1 242). For more information about AT&T documents, refer to the *Business Communications Systems Publications Catalog* (555-000-010).

#### Comments

To comment on this document, return the comment card at the front of the document.

#### Prepared by

This document was prepared by the AT&T Technical Publications Department, Columbus, Ohio.

## **Contents**

| About This Document                      | i           |
|------------------------------------------|-------------|
| INTENDED AUDIENCES                       | i)          |
| PREREQUISITE SKILLS OR KNOWLEDGE         | i           |
| DOCUMENT ORGANIZATION                    | x           |
| HOW TO USE THIS DOCUMENT                 | х           |
| CONVENTIONS USED IN THIS DOCUMENT        | Х           |
| TRADEMARKS AND SERVICE MARKS             | xi          |
| RELATED RESOURCES                        | xi          |
| HOW TO MAKE COMMENTS ABOUT THIS DOCUMENT | xií         |
| 1. Prerequisites                         | 1-1         |
| SAFETY CONSIDERATIONS                    | 1-1         |
| FACTORY ASSEMBLED SYSTEMS                | 1-2         |
| CONFIGURATIONS                           | 1-2         |
| CONFIGURATIONS 1 AND 5 CONNECTIVITY      | 1-3         |
| CONFIGURATIONS 2 AND 6 CONNECTIVITY      | 1-4         |
| CONFIGURATION 3 CONNECTIVITY             | 1-5         |
| CONFIGURATION 4 CONNECTIVITY             | 1-6         |
| COMPONENTS CHECKLIST                     | 1-7         |
| 2. Switch Integration Planning           | <b>2-</b> 1 |
| DATA MODULE WORKSHEETS                   | 2-2         |
| COMMUNICATION INTERFACE WORKSHEETS       | 2-3         |
| HUNT GROUP ADMINISTRATION WORKSHEETS     | 2-4         |
| CALL COVERAGE PATH WORKSHEET             | 2-6         |
| GUEST STATION WORKSHEET                  | 2-7         |

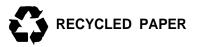

| 3. | Hardware   | Installation                            | 3-1  |
|----|------------|-----------------------------------------|------|
|    | TASK 1:    | CONFIGURE AND INSTALL GPSC CARD         | 3-2  |
|    | TASK 2:    | INSTALL THE DCP CARD                    | 3-6  |
|    | TASK 3:    | REPLACE THE COVER                       | 3-7  |
|    | TASK 4:    | CHECK FOR DIGITAL PORT ON TN754         | 3-9  |
|    | TASK 5:    | CHECK FOR AN ANALOG PORT                | 3-9  |
|    | TASK 6:    | CHECK FOR A PROCESSOR INTERFACE CARD    | 3-9  |
|    | TASK 7:    | CONNECT DATA LINES TO GPSC CARD         | 3-10 |
|    | TASK 8:    | CONNECT DIGITAL LINES TO THE DCP CARD   | 3-14 |
| 4. | Software I | nstallation                             | 4-1  |
|    | TASK 1:    | INSTALLING X.25 NETWORK INTERFACE       | 4-2  |
|    | TASK 2:    | INSTALLING AUDIX VP SWITCH INTEGRATION  | 4-6  |
|    | TASK 3:    | INSTALLING AUDIX VPL SCI R1.0 SOFTWARE  | 4-8  |
|    | ASSOCIA    | ATING APPLICATION WITH SWITCH           | 4-9  |
| 5. | System 7   | 5 Switch Administration                 | 5-1  |
|    | •          | : ASSIGN DATA MODULES                   | 5-3  |
|    | TASK 2:    | ASSIGN A PROCESSOR CHANNEL              | 5-8  |
|    | TASK 3     | : CREATE A COMMUNICATION INTERFACE LINK | 5-10 |
|    | TASK 4     | : ADMINISTER THE HUNT GROUP             | 5-15 |
|    | (OPTION    | NAL) TASK 5: ADMINISTER DO-NOT-DISTURB  | 5-19 |
| 6. | DEFINITY   | G1 Switch Administration                | 6-1  |
| ٠. |            | : ASSIGN DATA MODULES                   | 6-3  |
|    |            | : ASSIGN A PROCESSOR CHANNEL            | 6-8  |
|    |            | : CREATE A COMMUNICATION INTERFACE LINK | 6-10 |
|    |            | : ADMINISTER THE HUNT GROUP             | 6-15 |
|    |            | IAL) TASK 5: ADMINISTER DO-NOT-DISTURB  | 6-19 |
|    | ,          | ,                                       | 5 10 |

|    |                                           | Contents v |
|----|-------------------------------------------|------------|
| 7. | Acceptance Test                           | 7-1        |
|    | TASK 1: ADMINISTER THE COR                | 7-1        |
|    | TASK 2: ADMINISTER THE CALL COVERAGE PATH | 7-4        |
|    | TASK 3: ADMINISTER THE STATION            | 7-6        |
|    | REMOVING TEST GUESTS COVERAGE             | 7-8        |
| 8. | Cut-to-Service Tasks                      | 8-1        |
|    | INTEGRATED PMS CUT-TO-SERVICE             | 8-1        |
|    | NON-PMS CUT-TO-SERVICE                    | 8-2        |
|    | CUT-TO-SERVICE PROCEDURES                 | 8-6        |
|    | CUT-FROM-SERVICE                          | 8-16       |
| Α. | Planning Worksheets                       | A-1        |
| В. | Troubleshooting                           | B-1        |
|    | SERVICE PROBLEM ESCALATION PATH           | B-1        |
|    | TROUBLESHOOTING STRATEGY                  | B-2        |
|    | AUDIX VPL USER TROUBLE REPORT             | B-3        |
|    | CALL HANDLING PROBLEMS                    | B-4        |
|    | MWL PROBLEMS                              | B-7        |
| Αk | breviations                               | AB-1       |
| GI | ossary                                    | GL-1       |

Index IN-1

•

### LIST OF FIGURES

| Figure 1-1.          | Configurations 1 and 5 Connectivity Diagram                       | 1-3  |
|----------------------|-------------------------------------------------------------------|------|
| Figure 1-2.          | Configurations 2 and 6 Connectivity Diagram                       | 1-4  |
| Figure 1-3.          | Configuration 3 Connectivity Diagram                              | 1-5  |
| Figure 1-4.          | Configuration 4 Connectivity Diagram                              | 1-6  |
| Figure 3-1.          | GPSC-AT Switches                                                  | 3-2  |
| Figure 3-2.          | Installing DTE DIP Shunt                                          | 3-4  |
| Figure 3-3.          | DCP Card ROM and RAM Jumper Location                              | 3-6  |
| Figure 3-4.<br>Cover | Top: Replacing a 6386SX and 25 Cover. Bottom: Replacing a 6386-33 | 3-8  |
| Figure 3-5.          | Specific MPDM Switch Settings                                     | 3-11 |

#### LIST OF TABLES

TABLE 8-1. Station Screen Field Values

8-11

## **About This Document**

AUDIX Voice Power Lodging R1.1 Interface to System 75 and DEFINITY Communications Systems Generic 1 (585-310-131) contains installation and administration instructions for AUDIX Voice Power Lodging (VPL) related switch (PBX) tasks. The document includes the following information

- Switch integration planning strategies
- Hardware installation instructions
- Software installation instructions
- System 75 and DEFINITY Communications System Generic 1 administration instructions
- Acceptance test procedures
- Cut-to-Service procedures
- Switch-related problem troubleshooting guide

You can find information only for AT&T's System 75 and DEFINITY Communications System Generic 1 switches in this document. If you have another type of switch or another vendor's switch, refer to the switch interface document for that switch.

## INTENDED AUDIENCES

AT&T tier 1 services personnel should use this document while installing AUDIX VPL switch-related hardware and software, administering the System 75 or DEFINITY G1 switch performing acceptance tests, and performing cut-to-service. Customer and service switch administrators can use the document for installation and administration purposes or to change configurations. The document includes information that AT&T tier 4, Technical Support Center, factory, and AUDIX Helpline personnel may find helpful.

## PREREQUISITE SKILLS OR KNOWLEDGE

Typical readers should understand AT&T computer systems, switches, and hardware and software installation procedures. AT&T offers AUDIX VPL installation and administration training and strongly recommends that persons performing these tasks take the training.

#### **DOCUMENT ORGANIZATION**

- Chapter 1, Prerequisites, explains each AUDIX VPL configuration and includes component
  connectivity diagrams to show you each component in the configuration. The chapter also contains a
  hardware and software component checklist.
- Chapter 2, *Switch Integration Planning*, helps you plan, track, and record the switch integration. The chapter includes instructions for completing AUDIX VPL switch integration worksheets that you use throughout the document as you administer the switch.
- Chapter 3, Hardware Installation, describes the installation of AUDIX VPL switch-related hardware
  and any hardware required for coresident applications. This chapter only contains information for
  installing the hardware components required for AUDIX VPL to communicate with the switch. Do
  not perform any tasks in Chapter 3 until you complete the required tasks in Chapter 2 of AUDIX
  Voice Power Lodging R1.1 Installation (585-310-125).
- Chapter 4, Software Installation, contains instructions for installing AUDIX VPL software required
  to integrate AUDIX VPL with a System 75 or DEFINITY G1 switch. Do not perform any tasks in
  Chapter 4 until you complete the required tasks in Chapter 3 of AUDIX Voice Power Lodging R1.1
  Installation (585-310-125).
- Chapter 5, System 75 Switch Administration, contains information and instructions for administering a System 75 switch to work with AUDIX VPL. The tasks you must perform include
  - Assigning a data module for the processor interface
  - Assigning a data module for the MPDM
  - Assigning a processor channel
  - Creating a communication interface link
  - Administering the hunt group
  - Assigning hunt group members
- Z Chapter 6, *DEFINITY G1 Switch Administration*, contains information and instructions for administering a DEFINITY G1 switch to work woth AUDIX VPL. The tasks you must perform include:
  - Assigning a data module for the processor interface
  - Assigning a data module for the MPDM
  - Assigning a processor channel
  - Creating a communication interface link
  - Administering the hunt group
  - Assigning hunt group members

- Ž Chapter 7, *Acceptance Tests*, provides instructions for the switch administration you must perform before you can continue with the acceptance tests. Before you complete any instructions in this chapter, complete the acceptance test tasks in Chapter 6 of *AUDIX Voice Power Lodging R1.1 Installation*.
- Chapter 8, *Cut-to-Service*, provides instructions for the switch adminstration you must perform before you can continue with cut-to-service. Before you complete any instructions in this chapter, complete the cut-to-service tasks in Chapter 7 of *AUDIX Voice Power Lodging R1.1 Installation*.
- Appendix A, *Planning Worksheets*, contains extra planning worksheets for you to use if you do not have enough to complete Chapter 2. Chapter 2 explains how to use the worksheets.
- Ž Appendix B, *Troubleshooting*, provides troubleshooting information to help you isolate and correct AUDIX VPL switch-related problems.

The document also includes a list of common abbreviations, a glossary, and an index.

#### HOW TO USE THIS DOCUMENT

Use this document with AUDIX Voice Power Lodging R1.1 Installation. Do not perform any tasks in this document until you complete the required tasks in the installation document. The installation document instructs you to perform specific tasks in this document. Once you complete a task or series of tasks in this document, return to the tasks in the installation document as instructed.

#### CONVENTIONS USED IN THIS DOCUMENT

The document uses the following typographic conventions.

Ž Rounded boxes represent terminal keys that you must press.

Example: Press (Enter) shows you an instruction to press the enter, carriage return, or equivalent key.

Ž Square boxes represent phone pad keys that you must press.

Example: Press [0] shows you an instruction to press zero.

• The word *enter* means to type a value and press (Enter).

Example: Enter y to continue.

instructs you to type y and press (Enter).

A rounded box that contains two or more words separted by hyphens represents two or three keys
that you press at the same time. To use these keys, you hold down the first key while pressing the
second key and, if appropriate, the third key.

Example: Press (ALT-d).

shows you an instruction to press and hold (ALT) while typing the letter d.

- Ž Typewriter-syle constant-width type represents information you see displayed on your terminal screen, including screen displays, field names, prompts, and error messages. Constant-width bold type represents information YOU must enter from your keyboard.
  - Example: At the Login ID? prompt, enter snowfox
- Ž Italic type represents variables that the system supplies or that you must supply.

Example: Your file filename is formatted incorrectly.

shows you a generic error message displayed on the screen that would include one of your filenames.

#### TRADEMARKS AND SERVICE MARKS

The document mentions the following trademarked products.

- AUDIX<sup>TM</sup> is a trademark of AT&T.
- Ž DEFINITY Communications System is a registered trademark of AT&T.
- Ž INTEL is a registered trademark of Intel Corporation.
- UNIX is a registered trademark of UNIX System Laboratories Inc.

#### RELATED RESOURCES

In addition to this document, AUDIX VPL documentation for R1.1 includes the following:

- AUDIX Voice Power Lodging R1.1 Installation (585-310-125)
- AUDIX Voice Power Lodging R1.1 Installer's Checklist (585-310-126)
- AUDIX Voice Power Lodging R1.1 Administration (585-310-525)
- AUDIX Voice Power Lodging R1.1 Guest Quick Reference Work (585-310-707)
- Ž AUDIX Voice Power Lodging R1.1 Property Management Specifications (585-310-128)

## HOW TO MAKE COMMENTS ABOUT THIS DOCUMENT

Behind the title page of this document you can find Reader Comment cards. While we have tried to make this document fit your needs, we need your suggestions for improving the document and urge you to complete and return the reader comment card.

If the reader comment cards have been removed from this document, please send your comments to the following address.

AT&T Technical Publications Department Room 22-2C11 11900 North Pecos Street Denver, Colorado 80234

## 1. Prerequisites

Chapter 1 contains information you need to know before you integrate AUDIX Voice Power Lodging R1.1 (VPL) to a System 75 or DEFINITY G1 switch (PBX). You can only find information about AUDIX VPL connections to the switch in this chapter. This chapter contains diagrams and charts that show the six different configurations for AUDIX VPL.

For more information about installing AUDIX VPL, read Chapter 1, *Prerequisites*, in *AUDIX Voice Power Lodging R1.1 Installation* (585-310-125). The installation document describes the following prerequisites for installing AUDIX VPL hardware and software:

- Ž Selecting the site
- $\check{Z}$  Assembling the tools
- Ensuring safety
- Ž Identifying factory assembled systems
- Checking configurations

Before beginning the installation, make sure you are familiar with these prerequisites.

## SAFETY CONSIDERATIONS

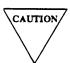

Electronic equipment can be damaged by electrostatic discharge. Do not touch any electronic component unless you are properly grounded.

To prevent damage to the equipment and yourself, read and use the following precautions:

- Ž Familiarize yourself with the procedures necessary to prevent electrostatic damage to equipment.
- Shut off all power and remove all cables from equipment.
- Properly ground a work mat and wrist strap.
- Place the equipment on the work mat.
- Place the grounded wrist strap on your bare wrist. The wrist strap must contact your bare skin directly. *Do not* wear the wrist strap over your clothes.

### **FACTORY ASSEMBLED SYSTEMS**

If your customer ordered the complete hardware platform (an AT&T 6386 WGS) with the AUDIX VPL R1.1 package (and any coresident packages), the AT&T factory ships the 6386 WGS to the site with most of the hardware and software already assembled, loaded, and tested (ALT). The factory identifies ALT systems by placing an orange sticker over the door of the floppy disk drive. The sticker indicates that you do not need to reload the software.

Before beginning the installation, look for the ALT sticker. If you see the sticker, verify that the system contains the hardware and software for your configuration (listed later in this chapter). If the hardware and software has been installed, do not perform the installation tasks for the hardware and software. Perform all tasks not completed during ALT, such as connecting the voice and data lines, setting up and cabling the peripherals, and installing switch communications software. Use the *AUDIX Voice Power Lodging R1.1 Installer's Checklists* (585-310-126) to make sure you complete all necessary tasks.

## **CONFIGURATIONS**

The following list shows you the six AUDIX VPL configurations.

- Configuration 1: AUDIX VPL R1.1 only
- Configuration 2: Configuration 1 with Property Management System (PMS)
- Configuration 3: AUDIX VPL R1.1 coresident with AUDIX Voice Power (AUDIX VP) R2.1.1
- Configuration 4: Configuration 3 with PMS
- Configuration 5: AUDIX VPL R1.1 coresident with Integrated Voice Power Automated Attendant (IVPAA) R2.0
- Ž Configuration 6: Conifiguration 5 with PMS

By this point in the installation, you have already determined the configuration for your system. The information in this document explains how to integrate a System 75 or DEFINITY G1 switch to AUDIX VPL using the configuration you have chosen. Some of the integration steps include hardware and software installation specific to the switches. The next few pages show you the connectivity diagram and components checklist that match your configuration. Use the connectivity diagram for your configuration to understand how the system components connect. Use the components checklist to make sure you have all the required components.

## **CONFIGURATIONS 1 AND 5 CONNECTIVITY**

Figure 1-1 shows you the component connections for configurations 1 (AUDIX VPL only) and 5 (AUDIX VPL coresident with IVPAA). For factory ALT systems, many of the components are installed. Check the factory ALT system to determine the installed components before you continue.

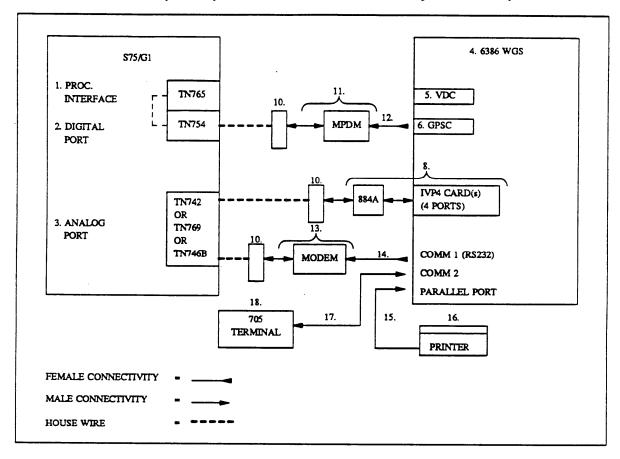

Figure 1-1. Configurations 1 and 5 Connectivity Diagram

### **CONFIGURATIONS 2 AND 6 CONNECTIVITY**

Figure 1-2 shows you the component connections for configurations 2 (AUDIX VPL with PMS) and 6 (AUDIX VPL coresident with IVPAA and PMS). For factory ALT systems, many of the components are installed. Check the factory ALT system to determine the installed components before you continue.

The figure shows a sample connection from COM2 to the PMS. You cannot connect a terminal when you use this configuration. See figure 1-4 for a sample connection from an IPC-900 port to the PMS.

NOTE

The PMS vendor has the responsibility of providing the cables for the PMS to the AUDIX VPL system connection.

A COM2 PMS connection can have one of the following demarcation points depending on your configuration.

- 25 pin to 25 pin remale to female gender changer as shown in Figure 1-2
- Ž COM2 9 pin male port

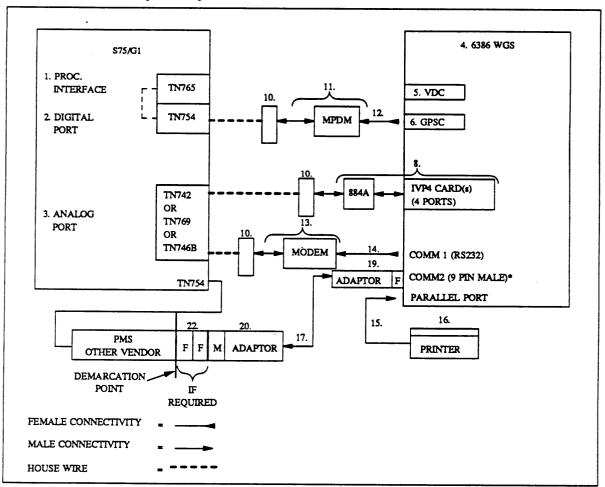

Figure 1-2. Configurations 2 and 6 Connectivity Diagram

## **CONFIGURATION 3 CONNECTIVITY**

Figure 1-3 shows the component connections for configuration 3 (AUDIX VPL coresident with AUDIX VP). For factory ALT systems, many of the components are installed. Check the factory ALT system to determine the installed components before you continue.

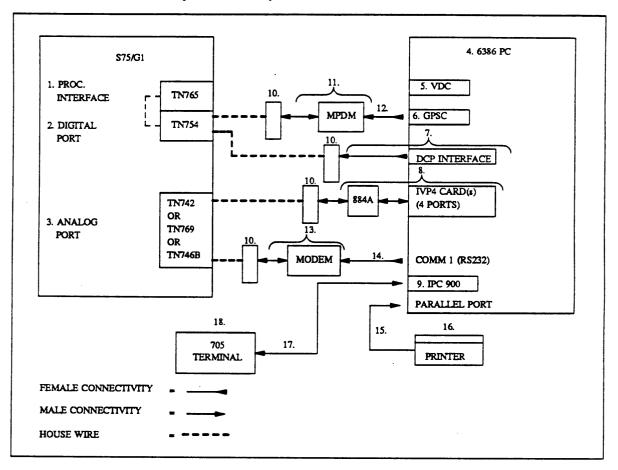

Figure 1-3. Configuration 3 Connectivity Diagram

### **CONFIGURATION 4 CONNECTIVITY**

Figure 1-4 shows the component connections for configuration 4 (AUDIX VPL coresident with AUDIX VP and PMS). For factory ALT systems, many of the components are installed Check the factory ALT system to determine the installed components before you continue.

NOTE

Figure 1-4 shows a sample connection from an IPC-900 port to the PMS. Although this figure does not show a terminal connection, you may connect a terminal to one of the IPC-900 ports. You cannot use COM2 for the PMS connection because of a DMA channel conflict of the DCP board to COM2. You must disable COM2.

The PMS vendor has the responsibility of providing the cables for the PMS to the AUDIX VPL system connection.

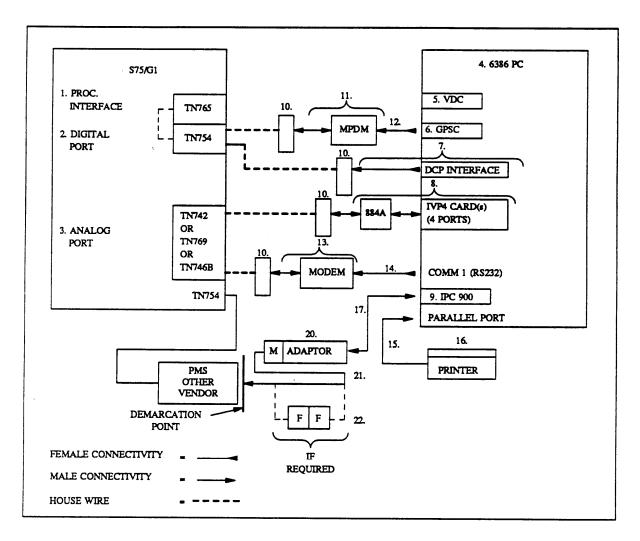

Figure 1-4. Configuration 4 Connectivity Diagram

## **COMPONENTS CHECKLIST**

The following checklists identify the components required for the six AUDIX VPL R1.1 configurations. Each hardware component in the checklist contains a number. The number corresponds to the number in the connectivity diagrams in the previous sections. Each component in the checklist also identifies the configuration that requires the component. Compare the components that you have on site with these checklists to make sure you have everything required for your particular configuration.

## System 75/DEFINITY G1 Switch Hardware

|    | S75/DEFINITY G1 Swit                                                                                      | ch Hardwa               | те                                                                   |   |
|----|----------------------------------------------------------------------------------------------------|-------------------------|----------------------------------------------------------------------|---|
|    | Description                                                                                               | PEC                     | Configuration                                                        | ~ |
| 1. | Processor Interface Card (TN765)                                                                          | 63153A                  | all                                                                  |   |
| 2. | 1-2 digital ports on TN754                                                                                | 63114                   | optional, 1 for connecting<br>to DCP card and 1 for<br>GPSC via MPDM |   |
| 3. | 4 analog ports for each IVP4 card, plus 1 for DID to modem on one of the following:  TN742  TN769  TN746B | 63111<br>63142<br>63136 | all                                                                  |   |

## **AUDIX VPL System Hardware**

|    | System Hardw                                                                  | are                              |                                                                         |   |
|----|-------------------------------------------------------------------------------|----------------------------------|-------------------------------------------------------------------------|---|
|    | Description                                                                   | PEC                              | Configuration                                                           | ~ |
| 4. | One of the following AT&T 6386 system modules:                                |                                  | all                                                                     |   |
|    | 6386/25 WGS                                                                   | 6950-DB2<br>6950-DB3<br>6950-DB1 |                                                                         |   |
|    | 6386/33 WGS                                                                   | 3714-324<br>6950-DC1             |                                                                         |   |
|    | 6386/SX WGS                                                                   | 6950-DF2                         |                                                                         |   |
|    | With the following equipment: 300 Mbyte hard drive kit                        | 69595                            | optional                                                                |   |
|    | 2-2Mbyte memory kit                                                           | 69581                            | for systems with less than<br>8Mbyte                                    |   |
|    | Either a 329D VGA color monitor or a 324LN VGA monochrome monitor             | 69586<br>69579                   | . all                                                                   | i |
| 5. | 1 AT&T VGA Video Display Controller (VDC600)                                  | 69587                            | not required on 6386/SX                                                 |   |
| 6. | 1 General Purpose Synchronous Controller (GPSC-AT/E)                          | 6950-CA4                         | all                                                                     |   |
| 7. | 1 Digital Communications Protocol (DCP) card with<br>8-pin modular cord       | 8302-101                         | configurations 3 and 4                                                  |   |
| 8. | 1-6 Integrated Voice Power (IVP4) cards (including 1 884A adaptor and cables) | 8304-IV4                         | all                                                                     |   |
| 9. | 1 Intelligent Ports Card (IPC-900)                                            | 69597                            | for connecting PMS (Configuration 4) and optional for other I/O devices |   |

## Peripherals, Adaptors and Cables

|     | Peripherals, Adapters, a                             | nd Cables                                    |                                          |   |
|-----|------------------------------------------------------|----------------------------------------------|------------------------------------------|---|
|     | Description                                          | PEC                                          | Configuration                            | ~ |
| 10. | 1-4 103A Connect Block                               | 2750-D08                                     | all                                      |   |
| 11. | 1 Modular Processor Data Module (MPDM)               | 2161-PDM                                     | for connecting GPSC-AT/E to digital port |   |
|     | 1 RS232 Interface                                    | 21611                                        | required with MPDM                       |   |
|     | Stand-alone mounting for MPDM with 7-ft, 4-pair cord | 21702                                        | required with MPDM                       |   |
| 12. | 1 M25A, RS232, 9-ft, M/F cord                        | 2721-01J                                     | required with MPDM                       |   |
| 13. | 1 1200/2400 baud, asynchronous modem with cord       | 2260-24A                                     | all                                      |   |
| 14. | 1 RS-232, M/F cable                                  | 2721-28E                                     | required with modem                      |   |
| 15. | 1 7-ft, 25-36 parallel cable                         | 6950-E81                                     | required with printer                    |   |
| 16. | 1 9-pin, 80-column parallel printer                  | 6950-EP3                                     | optional                                 |   |
| 17. | 1 10-conductor modular cable                         | 69607 (50ft)<br>69606 (25ft)<br>69605 (10ft) | required with IPC card                   |   |
| 18  | remote terminals                                     |                                              | optional                                 |   |
| 19. | 1 RJ-45 (10) to female D8-9 straight adapter         | 69614                                        | see note                                 |   |
| 20. | 1 RJ-45 (10) to male DB25 DTE adapter                | 69608                                        | see note                                 |   |
| 21. | 1 9-ft., M/F, RS-232 M25A cord                       | 2721-01J                                     | see note                                 |   |
| 22. | 1 gender changer                                     | 2750-A53                                     | see note                                 |   |

NOTE

The PMS vendor supplies the hardware required for the COM2 to PMS connection. You optionally can order the hardware shown in the chart through AT&T.

## **Software Components**

| Software Co                                                                         | mponents                                |                                        |   |
|-------------------------------------------------------------------------------------|-----------------------------------------|----------------------------------------|---|
| Description                                                                         | PEC                                     | Configuration                          | ~ |
| UNIX® Operating System Release 3.2.2 Foundation Set, which includes:                | 6950-BD1                                | all                                    |   |
| Editing Package FMLI Package FACE Package FACE HELP Package Remote Terminal Package |                                         |                                        |   |
| IPC-900 Driver Package Version 4.0                                                  |                                         | required when you have an IPC-900 card |   |
| X.25 Network Interface Package R1.2.1                                               | 6950-AM1                                | all                                    |   |
| Integrated Voice Power System Software Release 2.0                                  | included with<br>1228-101               | all                                    |   |
| AUDIX VP R2.1.1 Application Package                                                 | 1228-023                                | configurations 3 and 4                 |   |
| AUDIX VPL SI Software R2.1.1                                                        |                                         | configurations 3 and 4                 |   |
| AUDIX Voice Power Lodging Software R1.1                                             | 1228-101 (new)<br>1228-106<br>(upgrade) | all                                    |   |
| AUDIX VPL S75/DEFINITY SCI R1.0                                                     | 1228-102                                | all                                    |   |
| AUDIX VPL PMS Integration Package R1.1                                              | 1228-103                                | configurations 2, 4, and 6             |   |
| AUDIX VPL Spanish Guest Interface Package R1.0                                      | 1228-104                                | optional                               |   |
| AUDIX VPL Japanese Guest Interface Package R1.0                                     | 1228-105                                | optional                               |   |

## 2. Switch Integration Planning

Before you begin the System 75 or DEFINITY G1 integration and administration, you must plan the process. Use the information in this chapter to help you plan and record your integration. The chapter includes instructions for completing AUDIX VPL R 1.1 switch integration worksheets. When instructed, complete the specified worksheet. Later in the document you use the worksheets to complete the switch administration process.

In this chapter, you complete the following worksheets:

- Data Module Extensions
- ŽCommunication Link Assignment
- Ž Hunt Group Assignment
- Ž Hunt Group Channel Assignment
- Ž Coverage Path
- Ž Station Extensions and Types

Continue with the instructions on the next page to plan the switch integration.

### DATA MODULE WORKSHEETS

In the first step of the AUDIX VPL switch integration process, you connect the switch and AUDIX VPL. You can connect the systems using two different methods, a logical port connection or a physical port connection. The logical port connection uses a Modular Processor Data Module (MPDM) between the switch and the AUDIX VPL computer. The physical port allows you to directly connect the switch to the AUDIX VPL computer. AT&T recommends that you use the logical port connection. For most applications, you must use the physical port for other hardware connections.

Before you assign data modules, you must select two extension numbers, one for the processor interface data module and one for the MPDM data module. Choose extension numbers that you do not use for room numbers or service numbers.

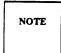

If you connect through a physical port, you only need to select a data extension for the processor interface.

To help you select and use the numbers correctly, complete worksheet A. Choose the numbers for the data module extensions and enter them on the appropriate lines. If you need more worksheets, Appendix A contains a copy of each worksheet.

#### Worksheet A: Data Module Extensions

| Data Module                             | Extension |
|-----------------------------------------|-----------|
| Processor Interface:                    |           |
| MPDM:<br>(Logical port connection only) |           |

### COMMUNICATION INTERFACE WORKSHEETS

After you assign extensions for the data modules, you must create a communication interface link between the processor interface and the MPDM. The link establishes communication between the switch and the MPDM.

Before you create the link, you need to plan the task. Complete worksheet B below. On lines 1 and 2 of the worksheet, write the extension numbers that you assigned to the processor interface and the MPDM. Refer to worksheet A if you do not remember the extensions. If you need more copies of the worksheet, refer to Appendix A.

Worksheet B: Communication Link Assignment

| Screen Field                                      | Value |
|---------------------------------------------------|-------|
| 1. Interface Extension/PI:                        |       |
| 2. Destination Number/Digits: (Logical port only) |       |

If you have a System 75, you see the Interface Extension field on the COMMUNICATION LINK screen. If you have a DEFINITY G1 switch, you see the PI field. On the worksheet, write the number you defined as the Processor Interface Data Module number. Refer to worksheet A if you do not remember the value you used for the data module.

On a System 75 switch, you see the Destination Number field on the COMMUNICATION INTERFACE LINK screen. On a DEFINITY G1 switch, you see the Digits field. On the worksheet, write the number you defined as the MPDM Data Module number. Refer to worksheet A if you do not remember the value you used for the MPDM data module. Do not write any value if you use a physical port connection.

## **HUNT GROUP ADMINISTRATION WORKSHEETS**

Guests must have a central number to call to retrieve messages and use the other functions of AUDIX VPL. Attendants need a central number of their own to assist guests. These central numbers are called *hunt groups*. Hunt groups combine groups of channels under one extension number and basically have two purposes:

- ž To simplify user tasks
- Ž To allow the switch to process one or more calls simultaneously

Before you administer the hunt group, choose the numbers you want to use as hunt group extensions. Choose an unused extension that you will use only for the hunt group. Do not use a guest extension or any other assigned number.

To select extensions and plan the hunt group, complete worksheet C.

#### **Worksheet C: Hunt Group Assignment**

| Screen Field       | Value |
|--------------------|-------|
| Hunt Group Number: |       |
| Group Extension:   |       |

For the Hunt Group Number, select a number from 1 to 32. Use a hunt group that previously has not been used. To check the existing hunt group numbers on your system, enter the list hunt-group command on the SAT. When you enter the command, you see a list of the hunt groups and the hunt group extensions on the screen.

The Group Extension represents the number you want to use as the hunt group extension. You create this number to use as the AUDIX VPL hunt group extension. Select an easy to remember number such as "1000" or "1234." Use an extension currently not assigned on the system as a guest room number. attendant number, administrator number, or any other number. Use the list station command on the system access terminal (SAT) to view the station numbers currently assigned on the station and verify that the number you select is not assigned. For more information on using the list station command, refer to the *Guest Station Worksheet* section of this chapter.

For each hunt group you create, you must assign channel extensions to the group. You can assign a maximum of 24 channel extension to each hunt group. To help you determine hunt group channel extensions, complete Worksheet D. The worksheet provides you with a method of recording and tracking the hunt group and the extensions you assign to the hunt group. In the Hunt Group Number and Hunt Group Extension fields, enter the hunt group information you created on worksheet C.

**Worksheet D: Hunt Group Channel Assignment** 

| Channel<br>Extension | Channel<br>Extension |                       |
|----------------------|----------------------|-----------------------|
| 1                    | 13                   | Hunt Group Number:    |
| 2                    | 14                   | Hunt Group Extension: |
| 3                    | 15                   |                       |
| 4                    | 16                   |                       |
| 5                    | 17                   |                       |
| 6                    | 18                   |                       |
| 7                    | 19                   |                       |
| 8                    | 20                   |                       |
| 9                    | 21                   |                       |
| 0                    | 22                   |                       |
| 11                   | 23                   |                       |
| 2                    | 24                   |                       |

If you are not sure of the channel extensions on the switch, refer to the documentation supplied with your switch for more information. You may also want to contact your switch technician for instructions on determining the channel extensions.

### CALL COVERAGE PATH WORKSHEET

A coverage path directs the switch to transfer unanswered or busy calls to a hunt group, a service, or another extension. You need at least one coverage path for AUDIX VPL. To use AUDIX VPL, you must modify one of the coverage paths when you perform the cut-to-service process. Each guest station assigned on your switch has a coverage path. To simplify the cut-to-service process, you need to determine the coverage path for the guest stations.

Follow the instructions below and complete worksheet E to determine the guest station coverage path and plan for the cut-to-service process.

- 1. Log in to the SAT using the craft or inads login ID.
- 2. Enter your password.
- 3. At the enter command prompt, enter **list station**The command shows you each station assigned on the switch. Under the CV PTH heading, you see the coverage path assigned to each extension, if any are assigned
- 4. Look at a representative number of guest stations and the coverage path assigned to each guest station. The majority of the guest stations should have the same coverage path assigned to them. The majority number is the primary coverage path.
- 5. Once you determine the primary coverage path, write the number on worksheet E.

| Worksheet E: Coverage Path      |  |  |  |  |  |
|---------------------------------|--|--|--|--|--|
|                                 |  |  |  |  |  |
| Primary Coverage Path Number: _ |  |  |  |  |  |

6. Once you have determined the primary coverage path number and have recorded the information on worksheet E, press (CNCL) to exit the screen and return to the enter command prompt.

Proceed to the next section, Guest Station Worksheet.

If you are performing an upgrade, return to the Cut-From-Service task in Chapter 8 of this document.

## **GUEST STATION WORKSHEET**

When you perform the cut-to-service tasks, you must check the guest stations and make sure that they have the proper information assigned on them. Because of the size of your system and the amount of time required, you may not be able to check each station.

However, you need to check a representative cross section of stations to verify that they contain the correct information, such as coverage paths and class of restrictions (COR). To assist you with the task, use worksheet F on the next page to record at least 20 guest stations. Later in the document after the cut-to-service process, you will check the 20 stations and confirm that they contain the correct coverage path and hunt group.

To view a list of station extensions, perform the following instructions. Write the required information on worksheet F on the next page.

- 1. Log in to the SAT using the craft or inads login ID.
- 2. Enter your password.
- 3. At the enter command prompt, enter list station After you enter the command, you see all of the stations assigned to the switch. Use (Page) to move to the next screen of stations.
- 4. Select and write several of the station extensions on worksheet F.
- 5. Write the station type beside the extension on worksheet F.

Worksheet F: Station Extensions and Types

| Extension Type |                                        |  |  |  |  |  |  |  |  |
|----------------|----------------------------------------|--|--|--|--|--|--|--|--|
| 1.             |                                        |  |  |  |  |  |  |  |  |
| 2              |                                        |  |  |  |  |  |  |  |  |
| 3              |                                        |  |  |  |  |  |  |  |  |
| 4              |                                        |  |  |  |  |  |  |  |  |
| 5              |                                        |  |  |  |  |  |  |  |  |
| 6              |                                        |  |  |  |  |  |  |  |  |
| 8              |                                        |  |  |  |  |  |  |  |  |
| 9              |                                        |  |  |  |  |  |  |  |  |
| 10             |                                        |  |  |  |  |  |  |  |  |
| 11.            |                                        |  |  |  |  |  |  |  |  |
| 12.            |                                        |  |  |  |  |  |  |  |  |
| 13.            |                                        |  |  |  |  |  |  |  |  |
| 14.            |                                        |  |  |  |  |  |  |  |  |
| 15             |                                        |  |  |  |  |  |  |  |  |
| 16             |                                        |  |  |  |  |  |  |  |  |
| 17             |                                        |  |  |  |  |  |  |  |  |
| 18.            |                                        |  |  |  |  |  |  |  |  |
| 19             |                                        |  |  |  |  |  |  |  |  |
| 20.            | ************************************** |  |  |  |  |  |  |  |  |

**6.** When you finish recording the station information, press (CNCL) to exit the screen and return to the enter command prompt.

## 3. Hardware Installation

Chapter 3 describes the installation tasks for AUDIX VPL R1.1 switch related hardware and any required coresident application switch hardware. Before you perform the tasks in this chapter, complete Tasks 1 through 7 in *AUDIX Voice Power Lodging R1.1 Installation* (585-310-125). Do not perform any tasks in this chapter until you complete the installation document instructions. This chapter only contains hardware installation instructions for hardware required to connect AUDIX VPL to the switch. Refer to the installation document for instructions on other AUDIX VPL components.

The chapter covers the installation of all switch related hardware components. You may not need to complete each task. Complete the hardware installation tasks required for your configuration. Each task identifies the configurations that require the task. If you do not know the different configurations or the hardware components required for each configuration, refer to Chapter 1, *Prerequisites*, for more information.

The hardware installation tasks covered in this chapter include

- 1. Configuring and installing the GPSC-AT or GPSC-AT/E card (all configurations)
- 2. Installing the DCP card (configurations 3 and 4)
- 3. Replacing the cover (all configurations)
- 4. Checking for a digital port on the switch
- 5. Checking for an analog port on the switch
- 6. Checking for a Processor Interface card on the switch
- 7. Connecting data lines to the switch, either directly or through an MPDM (all configurations)
- 8. Connecting the data lines to the GPSC-AT or GPSC-AT/E card
- 9. Connecting the digital lines to the DCP card

Continue with the instructions on the next page to install the hardware.

### TASK 1: CONFIGURE AND INSTALL GPSC CARD

All configurations interfacing to a System 75 or DEFINITY switch require this task. Before you perform the task, complete Tasks 1 through 7 in *AUDIX Voice Power Lodging R1.1 Installation*.

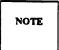

If your system already has a GPSC-AT card, you do not have to upgrade the card or the corresponding X.25 Network Interface software. The card and the software are compatible with AUDIX VPL R1.1 and the associated packages.

The following sections describe the settings and installation procedures for both the GPSC-AT and GPSC-AT/E. Select the procedure that corresponds to your card.

#### **GPSC-AT Card**

The instructions in this section explain how to set up and install a GPSC-AT card. Do not use these instructions if you have a GPSC-AT/E card. If you do have a GPSC-AT/E card, use the instructions in the *GPSC-AT/E Card* section.

- 1. Remove the card from the expansion slot.
- 2. Set the jumpers and switches as described below.

Figure 3-1 shows the location of the switches and the list on the next page describes the individual jumper settings. The jumpers and switches are very small. Look closely for them.

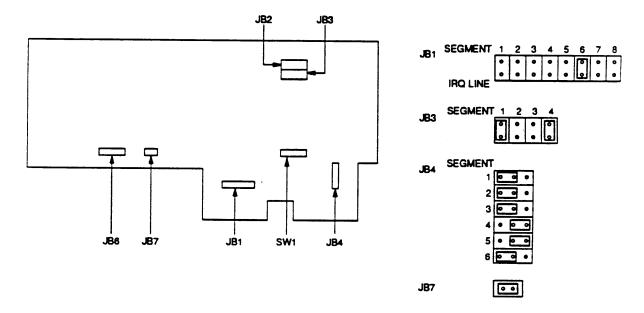

Figure 3-1. GPSC-AT Switches

- a. JB1—jumper segment 6 (IRQ line 10); leave all other segments unjumpered
- b. JB2—jumper segments 3 and 4, leave segments 1 and 2 unjumpered
- c. JB3—jumper segments 1 and 4, leave segments 2 and 3 unjumpered.
- d. JB4—jumper pins 1 and 2 on segments 1,2, 3, and 6; jumper pins 2 and 3 on segments 4 and 5.
- e. JB6—unjumpered.
- f. JB7—jumper pins 1 and 2 (these are the only two pins on JB7).
- 3. Set the I/O address (switch SW1) for the GPSC-AT card as shown in the following diagram:

| I/O Address Settings |    |    |     |    |    |    |    |     |     |  |  |
|----------------------|----|----|-----|----|----|----|----|-----|-----|--|--|
| Switch Segments      |    |    |     |    |    |    |    |     |     |  |  |
| 1                    | 2  | 3. | 4   | 5  | 6  | 7  | 8  | 9   | 10  |  |  |
| OFF                  | ON | ON | OFF | ON | ON | ON | ON | OFF | OFF |  |  |

- 4. Install the GPSC-AT card in either a 16- or 32-bit expansion slot.
  - a. Hold the GPSC-AT card by each end and insert it into the expansion slot.

If your system has pressure tabs (to help hold the expansion cards), gently push down on these tabs as you slide the card into the slot.

Align the connector on the GPSC-AT card with the expansion slot socket. Make sure the back edge of the card fits into the plastic guide or card support bracket.

- b. Press along the top (or front) edge of the GPSC-AT card until the card locks into place and fits flush with the frame of the PC.
- c. Verify that you properly aligned the card in the slot.
- d. Secure the GPSC-AT card in the slot with the screw from the metal expansion slot cover.

You have completed the GPSC-AT card installation. Proceed to Task 2, *Install the DCP Card*.

#### **GPSC-AT/E Card**

The instructions in this section explain how to set up and install a GPSC-AT/E card. Do not use these instructions if you have a GPSC-AT card. If you do have a GPSC-AT card, use the instructions in the GPSC-AT card section.

1. Install a second DIP shunt that enables port B and configures port B as Data Terminal Equipment (DTE).

Using the DIP shunt installed for port A and Figure 3-2 as a guide, place the DIP shunt over both sets of DTEB pins and over the top row of DCEB pins. You may have to press firmly to install the DIP shunt.

NOTE

The DIP shunt is supplied with the GPSC-AT/E card

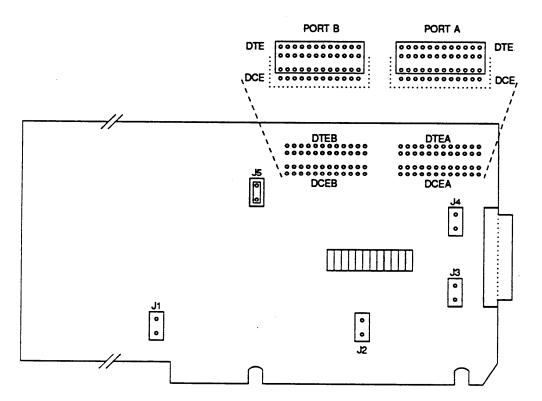

Figure 3-2. Installing DTE DIP Shunt

2. Install an option strap on jumper J5 by placing the strap on J5 and firmly pushing down.

The strap informs the CPU that Port B is being used. Do not use jumpers J1, J2, J3, or J4.

NOTE

The X.25 Network Interface software sets the remaining parameters including the size and starting address of shared memory and the interrupt request lines.

- 3. Install the GPSC-AT/E card in either a 16- or 32-bit expansion slot.
  - a. Hold the GPSC-AT/E card by each end and insert the card into the expansion slot.

If your system has pressure tabs to help hold the expansion cards, gently push down on these tabs as you slide the card into the slot.

Align the connector on the GPSC-AT/E card with the expansion slot socket. Also, make sure the back edge of the card fits into the plastic guide or card support bracket.

- b. Press along the top (front on a 6386-33 model) edge of the GPSC-AT/E card until the card locks into place and fits flush with the frame of the PC. Verify that you properly aligned the card in the slot.
- c. Secure the GPSC-AT/E card in the slot with the screw from the metal expansion slot cover.

You have completed the GPSC-AT card installation. Proceed to Task 2, Install the DCP Card. For more information on the AT&T GPSC-AT/E card, see the AT&T General Purpose Synchronous Controller-AT/E Installation Guide.

# **TASK 2: INSTALL THE DCP CARD**

Configurations 3 and 4 (AUDIX VPL R1.1 coresident with AUDIX VP R2.1.1) require this task.

1. Check the ROM and RAM jumpers on the Digital Communications Protocol card. The jumpers should match the diagram shown in Figure 3-3.

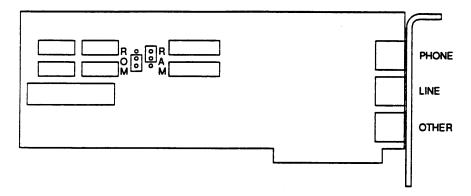

Figure 3-3. DCP Card ROM and RAM Jumper Location

- 2. Install the DCP card in an available 16 or 32 bit slot as far to the left as possible (for floor models, as for to the rear as possible) after the IVP4 cards, as follows:
  - a. Remove the screw from the metal cover of the expansion slot. Do not discard the screw. You must use the card to secure the DCP card.
  - b. Lift out the metal cover.
  - c. Holding the DCP card by the edges, insert the card into the slot.
    - Verify that the DCP card bracket is at the back of the chassis (top of the chassis for floor models) and fits into the space left by the slot cover. Align the connector edge of the card with the socket on the adapter card. The front edge of the long card fits in the alignment guide attached near the front (bottom on floor models) of the WGS enclosure.
  - d. When you properly seat the DCP card in the expansion slot, press down evenly on the edges of the card to ensure a solid connection.
  - e. Use the expansion slot cover screw to secure the DCP card in the chassis.

You have completed the DCP card installation. Proceed to Task 3, Replace the Cover.

## **TASK 3: REPLACE THE COVER**

All configurations require Task 3. Refer to Figure 3-4 as you perform the task.

#### 6386/SX or 6386/25 WGS

- 1. Replace the main unit's cover by carefully sliding the cover from the front of the main unit until the cover presses securely against the rear cover.
  - Raise the front of the cover slightly higher than the rear. Slide the cover towards the back of the main unit until the cover almost reaches the rear cover. Lower the front of the cover, pressing back gently, until the cover fits securely in place.
- 2. Tighten the cover mounting screws. A 6386/SX has three screws. A 6386/25 has five screws.

#### 6386/33 WGS

- 1. Replace the card cage cover by sliding the cover back over the chassis.
- 2. Replace the four retaining screws on the card cage cover.
- 3. Replace the chassis cover by sliding the cover over the chassis from the front to the back.
- 4. Tighten the cover retaining screw.
- 5. Replace the top cover.

Proceed to Task 4, Check for Digital Port on TN754.

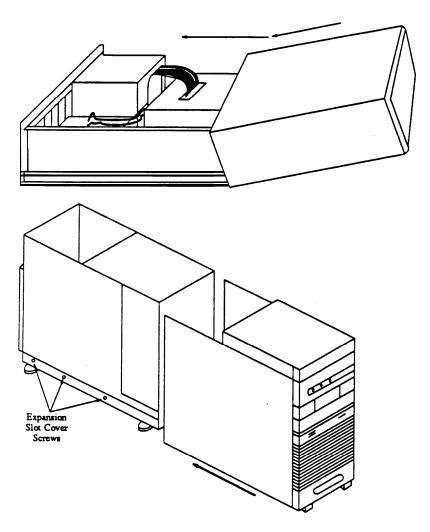

**Figure 3-4.** Top: replacing a 6386SX and 25 Cover. Bottom: Replacing a 6386-33 Cover.

#### TASK 4: CHECK FOR DIGITAL PORT ON TN754

Before you can connect the AUDIX VPL computer to the System 75 or DEFINITY G1 switch, you must confirm that you can make all required connections. If you plan to use AUDIX VPL as a standalone product, you do not need a digital port. If you plan to use AUDIX VPL with another coresident application, you need at least one free digital port to connect AUDIX VPL to the switch. Check the switch and make sure that the switch has a free digital port on the TN754 card If you cannot find an empty digital port, you need to install another card. Refer to the documentation supplied with your switch for instructions.

Proceed to Task 5, Check for an Analog Port.

#### TASK 5: CHECK FOR AN ANALOG PORT

Before you can connect the AUDIX VPL computer to the System 75 or DEFINITY G1 switch, you must confirm that you can make all required connections. To connect AUDIX VPL, you need at least one analog port. Each IVP4 card contains four analog ports. If you plan to use all of the IVP4 ports, you need matching open analog ports on the switch. Check the switch and make sure that the switch has a free analog port. If you cannot find an empty analog port, you need to install another card. Refer to the documentation supplied with your switch for instructions.

Proceed to Task 6, Check for a Processor Interface Card.

#### TASK 6: CHECK FOR A PROCESSOR INTERFACE CARD

Before you can connect the AUDIX VPL computer to the System 75 or DEFINITY G1 switch, you must confirm that you can make all required connections. To connect AUDIX VPL, you need a Processor Interface card (TN765). Check the switch and make sure that the switch contains a Processor Interface card. If a TN765 card has not been installed, refer to the documentation supplied with your switch for instructions on installing a card.

Proceed to Task 7, Connect Data Lines to GPSC Card.

#### TASK 7: CONNECT DATA LINES TO GPSC CARD

Configurations 3 and 4 require Task 7 when configured with a System 75 or DEFINITY G1 switch. Depending on the type of GPSC card you have, you can connect the card to the switch using two different methods.

- If you have a GPSC-AT card, proceed to the Connecting the GPSC-AT Card section.
- If you have a GPSC-AT/E card, proceed to the Connecting the GPSC-AT/E Card section.

#### Connecting the GPSC-AT Card

This task describes how to cable the data line from the GPSC-AT card to a System 75 or DEFINITY G1 switch. If you have a GPSC-AT/E card, refer to the instructions under the heading *Connecting the GPSC-AT/E Card*. You can connect the GPST-AT card using two different methods, a logical connection or a physical connection. The logical method uses an MPDM between the GPSC-AT card and the switch. A physical connection directly connects the GPSC-AT card to the switch. AT&T recommends that you use the logical connection for AUDIX VPL. Notes in the instructions explain the differences between the two methods.

Use the following instructions to connect the GPSC-AT to the switch. A cable is supplied with the GPSC-AT card. The cable is comprised of one large connector and four small connectors labeled J0, Jl, J2, and J3.

- 1. Connect the large connector to the GPSC-AT card.
- 2. Connect the smaller J0 connector to one end of an M25A cord.
- 3. Connect the other end of the M25A cord to the MPDM.

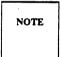

To connect the GPST-AT card using the physical connection, do not connect the M25A cord to the MPDM. Connect the M25A cord directly to a physical port on the switch. Once you connect the cord, you have completed the physical connection process.

4. Set the MPDM switches as shown in Figure 3-5. Use the lists on the next page to make sure you set the switches correctly.

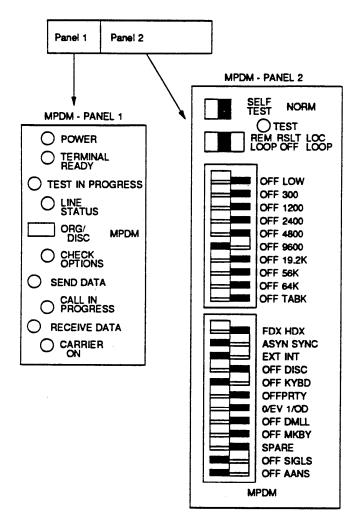

Figure 3-5. Specific MPDM Switch Settings

- Ž In Group 1 (flip switches)
  - Set Self-Test to NORM
  - Set Loopback to **RSLT OFF** (the center position)
- In Group 2 (10-segment slide switch), set the baud rate to 9600 (segment 6 is **ON**, all other segments are **OFF**).
- In Group 3 (12-segment slide switch), set the switches as follows:
  - FDX HDX to **FDX** (full duplex)
  - ASYN SYNC to SYNC (synchronous transmission)
  - EXT INT to **INT** (internal clocking)
  - Ž OFF DISC to **OFF** (disable disc)
  - $\check{Z}~$  OFF KYBD to  $\boldsymbol{KYBD}$  (enable keyboard)
  - OFF PRTY to **OFF** (disable parity)
  - $\check{Z}$  0/EV 1/OD to **0EV** (even parity)
  - OFF DMLL to **OFF**
  - OFF MKBY to **OFF**
  - Ž SPARE
  - OFF SIGLS to **SIGLS** (signal loss disconnect)
  - OFF AANS to **AANS** (auto answer)
- 5. Connect a digital phone line from the MPDM to the digital port on the System 75 or DEFINITY G1 switch. Once you connect the digital line to the digital port, write the port number on the following line. You will need to use this port number later for the destination data module.

| Port Number: |  |
|--------------|--|
|--------------|--|

You have completed the GPSC-AT card connection. Proceed to Task 8, *Connect Digital Lines to the DCP Card*.

### Connecting the GPSC-AT/E Card

This task describes how to cable the data line from the GPSC-AT/E card to a System 75 or DEFINITY G1 switch. If you have a GPSC-AT card, refer to the instructions under the heading *Connecting the GPSC-AT Card*. You can connect the GPST-AT/E card using two different methods, a logical connection and a physical connection. The logical method uses an MPDM between the GPSC-AT/E card and the switch. A physical connection directly connects the GPSC-AT/E card to the switch. AT&T recommends that you use the logical connection for AUDIX VPL. Notes in the instructions below explain the differences between the two methods.

Use the following instructions to connect the GPSC-AT/E to the MPDM and the switch.

- 1. Connect one end of an M25A cable to the GPSC-AT/E card.
- 2. Connect the other end of the M25A cord to the MPDM.

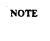

To connect the GPST-AT/E card using the physical connection, do not connect the M25A cord to the MPDM. Connect the M25A cord directly to a physical port on the switch. Once you connect the cord, you have completed the physical connection process.

- 3. Set the MPDM switches as shown in Figure 3-5. Use the lists following Figure 3-5 to make sure you set the switches correctly.
- 4. Connect a digital phone line from the MPDM to the digital port on the System 75 or DEFINITY G 1 switch. Once you connect the digital line to the digital port, write the port number on the following line. You will need to use this port number later for the destination data module.

You have completed the GPSC-AT/E card connection. Proceed to Task 8, *Connect Digital Lines to the DCP Card*.

## TASK 8: CONNECT DIGITAL LINES TO THE DCP CARD

Configurations 3 and 4 require Task 8 when configured with a System 75 or DEFINITY G1 switch.

This task describes how to cable the data lines from the DCP card to a connect block. You must also install wiring from the connect block to the appropriate digital port on a System 75 or DEFINITY G1 switch.

- 1. Connect one end of the digital phone line to the *LINE* jack on the DCP card.
- 2. Connect the other end of the line directly to the digital port on the System 75 or DEFINITY G1 switch.
- 3. Record the port number of the line connected to the DCP card.

Return to Task 8 in Chapter 2 of AUDIX Voice Power Lodging R1.1 Installation.

# 4. Software Installation

Chapter 4 contains installation instructions for AUDIX VPL R1.1 software required to integrate AUDIX VPL with a System 75 or DEFINITY G1 switch. Do not perform the tasks in this chapter until you complete the required tasks in Chapter 3 of *AUDIX Voice Power Lodging R1.1 Installation* (585-310-125). The list below shows you the tasks in each document.

AUDIX Voice Power Lodging R1.1 Installation

- 1. Checking the loaded software
- 2. Installing the UNIX Foundation Set
- 3. Verifying UNIX system installation
- 4. Creating logins
- 5. Installing IPC-900 software

In this chapter

- 6. Installing X.25 Network Interface

  AUDIX Voice Power Lodging R1.1 Installation
- 7. Installing IVPSS R2.0
- 8. Installing AUDIX VP R2.1.1 software
- 9. Installing IVPAA R2.1 software

In this chapter

- 10. Installing AUDIX VP SI software
  - AUDIX Voice Power Lodging R1.1 Installation
- 11. Installing AUDIX VPL R1.1 software

In this chapter

12. Installing the AUDIX VPL SCI R1.1 software

AUDIX Voice Power Lodging R1.1 Installation

- 13. Installing PMS Integration R1.1 software
- 14. Installing AUDIX VPL Guest Interface Package software
- 15. Verifying the software installation
- 16. Confirming IVP4 card recognition
- 17. Setting the modem software options
- 18. Setting the printer software options

## TASK 1: INSTALLING X.25 NETWORK INTERFACE

All configurations require Task 1.

You should have just completed either Task 4, *Creating Logins* (if you do not have an IPC-900 card), or Task 5, *Installing IPC-900 Software*, in Chapter 3 of *AUDIX Voice Power Lodging R1.1 Installation*.

The X.25 Network Interface software R1.2.1 runs on the GPSC-AT/E card. The software also runs on the GPSC-AT card with JB2 and JB3 strapped.

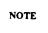

If your system runs the previous version (R1.0) of X.25 NI software (for use with the GPSC-AT card, JB2 and JB3 unstrapped), this is compatible with AUDIX VPL R1.1.

1. At the Console Login prompt, type root and press (Enter).

You see the Password prompt on the screen.

2. Press (Enter).

You see the UNIX system prompt (#) on the screen.

3. At the UNIX system prompt (#), type installpkg and press (Enter).

After you press the key, you see the following prompt.

Confirm

Please insert the floppy disk.

If the program installation requires more than one floppy disk, be sure to insert the disks in the proper order, starting with disk number 1.

After the first floppy disk, instruction will be provided for inserting the remaining floppy disks.

Strike ENTER when ready or ESC to stop.

4. Insert diskette 1 of 2 of the X.25 R1.2.1 Network Interface software in the floppy drive and press (Enter).

When you install the diskette, the system beeps and you see the following prompt on the screen.

Reached end of medium or input.

You may remove this floppy disk.

To QUIT - strike <q> followed by <ENTER>

To continue - insert floppy disk number x and strike the <ENTER> key.

- 5. Remove diskette 1 of 2 and insert diskette 2 of 2.
- 6. Press (Enter).

When you install diskette 2 of 2, you see the following prompt on the screen.

```
ENTER THE NUMBER OF BOARDS TO BE INSTALLED (q, 1-4)
```

7. Type 1 and press (Enter).

You see the following prompt on the screen:

```
Current Board: #0
```

```
Is the shared memory range (C0000 to CFFFF) acceptable? (y/n)
```

8. Type **n** and press (Enter).

You see the following prompt on the screen:

```
Is the shared memory range (D0000 to DFFFF) acceptable? (y/n)
```

9. Type **n** and press (Enter).

You see the following prompt on the screen:

```
Is the shared memory range (80000 to 8FFFF) acceptable? (y/n)
```

10. Type **n** and press (Enter).

You see the following prompt on the screen:

```
Is the shared memory range (90000 to 9FFFF) acceptable? (y/n)
```

11. Type **y** and press (Enter).

You see the following prompt on the screen:

```
Is the I/O address range (240 -242) acceptable? (y/n)
```

12. Type **y** and press (Enter).

You see the following prompt on the screen:

```
Is the interrupt vector (10) acceptable? (y/n)
```

13. Type **y** and press (Enter).

You see the following prompt on the screen:

```
ENTER NUMBER OF SIMULTANEOUS X.25 PROCESSES (1 - 251)
```

It is advisable not to choose too many because some memory is allocated for each one. Choose the number of X.25 processes that you expect to be running at the same time:

14. Type the number of processes that you expect to be running simultaneously (5 is recommended) and press (Enter).

You see the following prompt on the screen:

```
ENTER MAXIMUM PACKET SIZE (128, 256, 512) or h for more information:
```

15. Type **128** and press (Enter) .

You see the following message on the screen:

Process is complete! PLEASE NOTE: On each X.25 link the following parameters should be changed in its INIT Table to reflect the actual packet size used on that link.

- -Maximum Receive Packet Size
- -Input/Output Data Packet Size

The UNIX operating system will now be rebuilt. This will take approximately 2 minutes. Please wait.

NOTE

The message is an informational message. You do not need to perform any action.

When you complete the installation, you see the following message on the screen:

Current X.25 Configuration - 1 GPSC card:
Board # LINE # IO ADDRESS VECTOR 64K SHARED
MEMORY

0 0.1 240-24F 10
90000 - 9FFFF

Hit <return> when you are done copying

- 16. Copy the information from the screen to the space provided for the X.25 Network Interface software information on the Installation on Worksheet, located at the back of *AUDIX Voice Power Lodging R1.1 Installer's Checklist* (585-310-126).
- 17. When you finish copying the information, press (Enter) to continue.

The system rebuilds the UNIX Operating System to complete the installation and displays the following messages:

The UNIX Operating System is being rebuilt it will take approximately 2 minutes. Please wait.

The UNIX kernel has been rebuilt.

Confirm

To complete the install/remove process a shutdown is now being initiated automatically.

Make sure your floppy drive is empty. If you are installing or removing controller cards you may power down the system after the shut down is completed.

Strike ENTER when ready or ESC to-stop.

- 18. Remove diskette 2 of 2 from the drive.
- 19. Press (Enter) to begin the shutdown.

After you press (Enter), you see a prompt on the screen that instructs you to reboot the system.

20. Press the (Ctrl) (Alt) and(Del) keys simultaneously to reboot the system.

When the system completes the reboot, you see the Console Login prompt on the screen.

Return to Task 6 in Chapter 3 of AUDIX Voice Power Lodging R1.1 Installation.

## **TASK 2: INSTALLING AUDIX VP SWITCH INTEGRATION**

Configurations 3 and 4 (AUDIX VPL coresident with AUDIX VP) require Task 2 when integrated with the switch through a DCP card. You should have just completed Task 8, *Installing IPVAA R2.1 Software* in Chapter 3 of *AUDIX Voice Power Lodging R1.1 Installation*.

1. At the UNIX system prompt (#), type installpkg and press (Enter).

You see the following prompt on the screen.

Confirm

Please insert the floppy disk.

If the program installation requires more than one floppy disk, be sure to insert the disks in the proper order, starting with disk number 1.

After the first floppy disk, instructions will be provided for inserting the remaining floppy disks.

```
Strike ENTER when ready or ESC to stop.
```

2. Insert diskette 1 Of 2 of AUDIX VP Switch Integration R2.1.1 in the floppy drive and press (Enter).

At the end of the installation, the system beeps and you see the following prompt on the screen:

```
Reached end of medium or input.
```

You may remove this floppy disk.

To QUIT -strike <q> followed by <ENTER>

To continue - insert floppy disk number x and strike the <ENTER> key.

- 3. Remove diskette 1 of 2 and insert diskette 2 of 2.
- 4. Press (Enter).

During the installation of diskette 2 of 2, you see the following prompt on the screen:

Please choose the release number of the System 75 to which this package is to interface:

- 1. R1V1
- 2. R1V2
- 3. R1V3
- 4. R1V4 (or Definity G1)

Enter your choice (1,2,3,4, or h for help):

AUDIX VPL has not received certification on RIVI and RIV2.

NOTE

5. Enter the number corresponding to the release of the switch to which this system is integrated. (If you do not know, check the switch label located on the inside of the door panel.)

If you responded with either R1V3 or R1V4, you see the following message on the screen:

You have selected System 75 software version R1V3 or R1V4. Be sure you have the updated version of this software to avoid problems with your multi-appearance stations.

The system rebuilds the UNIX Operating System to complete the installation and displays the following messages:

The UNIX Operating System is being rebuilt it will take approximately 2 minutes. Please wait.

The UNIX kernel has been rebuilt.

Confirm

To complete the install/remove process a shutdown is now being initiated automatically.

Make sure your floppy drive is empty. If you are installing or removing controller cards you may power down the system after the shut down is completed.

Strike ENTER when ready or ESC to stop.

- 6. Remove diskette 2 of 2 from the drive.
- 7. Press (Enter) to begin the shut down.

At the end of the shutdown process, you receive a prompt that tells you to reboot the system.

8. Press the (Ctrl) (Alt) and (Del) keys simultaneously to reboot the system.

When system completes the reboot, you see the Console Login prompt on the screen.

9. Continue with Task 9, *Installing AUDIX VPL R1.1 Software*, in Chapter 3 of *AUDIX Voice Power Lodging R1.1 Installation*.

#### TASK 3: INSTALLING AUDIX VPL SCI R1.0 SOFTWARE

All configurations integrated with a system 75/DEFINITY G1 switch require Task 3.

You should have just completed Task 9, *Installing AUDIX VPL R1.1 Software*, in *Chapter 3* of *AUDIX Voice Power Lodging Installation*.

1. At the UNIX system prompt (#), type **installpkg** and press (Enter).

You see the following prompt on the screen:

Confirm

Please insert the floppy disk.

If the program installation requires more than one floppy disk, be sure to insert the disks in the proper order, starting with disk number 1.

After the first floppy disk, instructions will be provided for inserting the remaining floppy disks.

Strike ENTER when ready or ESC to stop.

2. Insert the S75/DEFINITY Switch Communication Interface software diskette in the floppy drive and press (Enter).

You see several messages scroll on the screen that describe the installation.

When the system completes the software installation, you see the following message:

Installation of the AT&T S75/DEFINITY Switch Communication Interface R1.0 is now complete. You may remove the floppy diskette. The voice system is not presently running. Enter the "start\_vs" command to start the system.

The installation of the AT&T S75/DEFINITY Switch Communication Interface R1.0 is now complete.

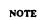

*Do not* start the voice system. Continue with the instructions.

- 3. Remove the S75/DEFINITY G1 SCI R1.0 diskette.
- 4. Select one of the options below and continue with the installation.
  - If you need to install AUDIX VPL PMS Integration software, continue with Task 10 in Chapter 3 of *AUDIX Voice Power Lodging R1.1 Installtion*.
  - Ž If you do not need to install PMS but you do need to install either of the AUDIX VPL Guest Language Packages, continue with Task 11 in Chapter 3 of AUDIX Voice Power Lodging R1.1 Installation.
  - If you do not need to install PMS or the Guest packages, continue with Task 12 in Chapter 3 of *AUDIX Voice Power Lodging R1.1 Installation*.

#### ASSOCIATING APPLICATION WITH SWITCH

You should have just completed Tasks 1 through 4 in Chapter 5, Initial Administration, of AUDIX Voice Power Lodging R1.1 Installation. Do not perform this task until you complete the installation document tasks. If you are performing an upgrade, you should have completed Task 8 or Task 9 in Appendix A, *Upgrades*, in *AUDIX Voice Power Lodging R1.1 Installation*.

Use the following instructions to associate AUDIX VPL with the switch integration package.

- 1. At the IVPSS R2.0 menu, select Voice System Administration and press (Enter). After you press (Enter), you see the VOICE SYSTEM ADMINISTRATION menu.
- Select Application Package Administration
- 3. Select Application/Switch Integration Association
- 4. Press (CHG-KEYS) (F8), then (ASSIGN) (F3).

After you press the keys, you see the ASSIGN APPLICATION TO SWITCH INTEGRATION screen as shown in the following example.

# Assign Application to Switch Integration Application Package: Switch Integration Package:

- 5. Press (CHOICES) (F2).
- Select AUDIX Voice Power Lodging Application Software R1.1
- 7. Use the arrow keys to move the cursor down to Switch Integration Package.
- Press (CHOICES) (F2).
- Select AT&T S75/DEFINITY Switch Communication Interface R1.0
- 10. Press (SAVE) (F3).

After you press the key, you see the confirmation window.

- 11. Enter y to confirm the association and exit the confirmation window.
- Press (CANCEL) (F6) three times to exit the ASSIGN APPLICATION TO SWITCH INTEGEATION window and return to the IVPSS R2.0 menu.

You have completed the association process.

- To continue with a new installation, return to Task 5 in Chapter 5, *Initial Administration*, of *AUDIX Voice Power Lodging R1.1 Installation.*
- To continue with an upgrade, return to Task 10 in Appendix A, Upgrades, of AUDIX Voice Power Lodging R1.1 Installation.

# 5. System 75 Switch Administration

Do not complete the tasks in this chapter until instructed by *AUDIX Voice Power Lodging R1.1 Installation*.

Chapter 5 contains instructions for administering a System 75 switch to work with AUDIX Voice Power Lodging (VPL) R1.1. If you have a DEFINITY G1 switch, refer to Chapter 6, *DEFINITY G1 Switch Administration*, for instructions. If you have another type of switch, refer to the documentation provided with that switch or the switch integration package for more information.

The instructions in this chapter only explain the screen fields and information necessary to integrate the System 75 switch to AUDIX VPL. If you do not understand any of the non-AUDIX VPL fields, refer to the documentation supplied with your switch for more information.

Before you begin the administration, you need to plan the process. You must determine your configuration, select different options, and create hunt groups and call coverage paths. To plan the switch integration, refer to Chapter 2, *Switch Integration Planning Guide*. Chapter 2 contains worksheets and instructions you can use to plan and record your switch integration. After you complete the worksheets and return to the this chapter, use the worksheets as you plan, track, and log the switch setup.

The front of this chapter contains an *Experienced User Quick Reference*. The quick reference represents a high level checklist-style summary intended for the experienced user. After reviewing the quick reference, continue with the detailed procedures in the remainder of the chapter.

As you integrate or "administer" the switch, you must perform the following processes:

- Assign a data module for the processor interface
- Assign a data module for the MPDM
- Assign a processor channel
- Create a communication interface link
- Administer the hunt group
- Assign hunt group members

# **Experienced User Quick Reference**

| • |                                                     |                                                           |  |  |  |  |  |
|---|-----------------------------------------------------|-----------------------------------------------------------|--|--|--|--|--|
|   | Task 1: Assign Data Modules pages 5-3 to 5-6        |                                                           |  |  |  |  |  |
|   |                                                     | Task 1A: Log in                                           |  |  |  |  |  |
|   |                                                     | Task 1B: Assign a Data Module for the Processor Interface |  |  |  |  |  |
|   | 0                                                   | Task 1C: Assign a Data Module for the MPDM                |  |  |  |  |  |
|   | Task 2: Assign a Processor Channel pages 5-7 to 5-8 |                                                           |  |  |  |  |  |
|   | Lir                                                 | sk 3: Create a Communication Interface nk ges 5-9 to 5-11 |  |  |  |  |  |
|   |                                                     | sk 4: Administer the Hunt Group<br>ges 5-12 to 5-13       |  |  |  |  |  |
|   |                                                     | sk 5: Assign Hunt Group Members<br>ges 5-14 to 5-15       |  |  |  |  |  |

#### TASK 1: ASSIGN DATA MODULES

In the first step of integrating the System 75 switch to AUDIX VPL, you assign data modules for the Processor Interface and for the Modular Processor Data Module (MPDM). The Processor Interface, located on the switch, serves as the connecting point for the cable that connects the switch to the MPDM and eventually to AUDIX VPL. The MPDM serves as a link between the switch and AUDIX VPL. *Data modules* provide an interface between the digital switch, Data Terminal Equipment (DTE), and Data Communications Equipment (DCE). In this case, the MPDM and Processor Interface card serve as DTEs.

You can connect components using two different methods, the logical port connection and the physical port connection. The logical port connection uses an MPDM between the switch and the AUDIX VPL computer. The physical port allows you to directly connect the switch to the AUDIX VPL computer.

AT&T recommends that you use the logical port connection. For most applications, you must use the physical port on the switch for other connections, such as to Station Message Detail Recording (SMDR) for toll accounting. Since AT&T recommends the logical port connection, the instructions in this chapter explain the logical port connection. Differences between the logical port and the physical port connections are noted in the text. If you do connect through the physical port, read the notes and complete the process.

#### Task 1A: Log In

- 1. At the login prompt enter inads or craft to log in to the switch system administration terminal.
- 2. After you enter the login ID, enter the correct password.
- 3. When you see the Terminal Type prompt at the bottom of the screen, enter your terminal type.

You should now see a copyright screen on your monitor. At the bottom of the screen , you see the prompt enter command. Continue to the next page.

### Task 1 B: Assign a Data Module for the Processor Interface

Use the instructions in this section to assign a data module to the processor interface. If you need to connect through the physical port, carefully read the notes in this section. When you completed worksheet A in Chapter 2, you selected two extension numbers, one for the processor interface card and one for the MPDM. You use the extension numbers several times in this chapter. As you perform the procedures, refer to worksheet A to help you correctly enter the required information. If you connect through a physical port, use only the extension number you selected for the processor interface and entered on worksheet A.

1. At the enter command prompt, enter add data-module XXXX.

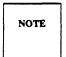

XXXX represents the extension number you selected for the processor interface and entered on worksheet A. Enter the number you selected instead of XXXX.

After you enter the command, you see the DATA MODULE screen as shown in the example on the next page. The cursor appears in the Type field. Type sample screen uses "4444" as a processor interface extension number.

|                             |                                         | DATA MODULE                                         |                |                                         |
|-----------------------------|-----------------------------------------|-----------------------------------------------------|----------------|-----------------------------------------|
| Pata Extensio<br>Nam        | n: 4444<br>ee: 386audix                 | Type: <u>interface</u> cos: <u>1</u>                | Physical       | Channel: 02<br>COR: 1                   |
| BBREVIATED D                | IALING                                  |                                                     |                |                                         |
| 2130                        | **                                      | <del>-</del>                                        |                |                                         |
|                             |                                         |                                                     |                |                                         |
| OTLINE DESTI                | NATION                                  |                                                     |                |                                         |
|                             |                                         | g Dist. Code (From above                            | : list):       |                                         |
| Abbr                        | eviated Dialin                          | . g Dist. Code (From above with a data extension bu |                | **************************************  |
| Abbr                        | eviated Dialin                          |                                                     |                | **************************************  |
| Abbr<br>SSIGNED MEMB<br>Ext | eviated Dialin                          | with a data extension bu                            | atton for this | *************************************** |
| ASSIGNED MEMB               | eviated Dialin<br>ERS (Stations<br>Name | with a data extension by  Ext  3:                   | ntton for this |                                         |

2. Enter **interface** in the Type field.

By entering interface, the switch uses the data port as an interface to AUDIX VPL.

3. Enter **02** in the Physical Channel field.

The number represents the 2 digit circuit number of the processor interface port, also known as the interface link.

NOTE

For a physical connection, enter 1 in the field.

4. Enter 386audix in the Name field.

The field tells the switch that AUDIX VPL is the system associated with the data channel.

5 Press (Enter) to enter the information into the system and return to the enter command prompt.

#### Task 1C: Assign a Data Module for the MPDM

Use the following instructions to assign a data module to the MPDM. You must assign the number if you are connecting through a logical port If you are connecting through a physical port, skip this procedure and proceed to Task 2, Assign a Processor Channel.

1. At the enter command prompt, enter add data-module XXXX

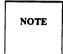

XXXX represents the extension number you selected for the MPDM and entered on worksheet A. Enter the number that you selected instead of XXXX.

After you enter the command, you see the DATA MODULE screen as shown below. The cursor appears in the TYPE field. The sample screen uses "4446" as an MPDM extension number.

|                                   | on: <u>4446</u><br>me: <u>386audix</u> | Type:pdm<br>COS: _1_                                      | Physical Channel: A06                    |
|-----------------------------------|----------------------------------------|-----------------------------------------------------------|------------------------------------------|
| Connected                         | to: <u>dte</u>                         | Remote Loop Around                                        | Test? n                                  |
| ABBREVIATED                       | DIALING                                |                                                           |                                          |
|                                   | 1:                                     |                                                           |                                          |
| List                              |                                        | <u> </u>                                                  |                                          |
| HOTLINE DEST                      | INATION                                |                                                           | ve list):                                |
| HOTLINE DEST                      | INATION<br>reviated Dialir             | ng Dist. Code (From abo                                   | ove list):  button for this data module) |
| HOTLINE DEST                      | INATION reviated Dialir BERS (Stations | ng Dist. Code (From abo                                   | button for this data module)             |
| HOTLINE DEST Abb ASSIGNED MEM Ext | INATION reviated Dialir BERS (Stations | ng Dist. Code (From abo<br>with a data extension :<br>Ext | button for this data module)             |

2. Enter **pdm** in the Type field.

The field informs the switch to use the data port as an interface between the switch and the MPDM.

3. Enter the physical channel number in the Physical Channel field.

Physical Channel indicates the port location for the digital line connection.

4. Enter 386audix in the Name field.

The field tells the switch that AUDIX VPL is the system associated with the data channel.

5. Enter **dte** in the Connected to field.

By entering dte, you specify that the data module connects to DTE, the MPDM.

6. In the Remote Loop Around Test field, enter n
You enter n to tell the system not to support a loop-back test at the EIA interface.

7. Press (Enter) to enter the information into the system and return to the enter command prompt.

## **TASK 2: ASSIGN A PROCESSOR CHANNEL**

After assigning the data modules, you need to assign a processor channel for the AUDIX VPL connection. AUDIX VPL requires processor channel 59 for the connection. To assign channel 59 for AUDIX VPL, follow the instructions below.

- 1. At the command prompt, enter change communication-interface processor-channels.
- 2. Press (F7) to move the screen down until you see Processor Channel 59 on the screen. You must set channel number 59 for the X.25 link. AUDIX VPL recognizes and uses channel 59.

To move the cursor to channel 59, press  $\bigcirc$ .

You should see the PROCESSOR CHANNEL ASSIGNMENT screen as shown in the following example.

| Proc<br>Chan<br>49:<br>50:<br>51: | Inter<br>Link | face<br>Chan | Priority | Remote    |       | MACHINE     |
|-----------------------------------|---------------|--------------|----------|-----------|-------|-------------|
| 49:<br>50:                        | Link          | Chan         | Priority | D         |       |             |
| 50:                               |               |              | -        | Proc Chan | Appl. | ID          |
|                                   |               |              |          |           |       |             |
| 51.                               |               |              |          |           |       |             |
| J I .                             |               |              |          | _         |       | <del></del> |
| 52:                               |               |              |          |           |       | <del></del> |
| 53:                               |               |              |          |           |       |             |
| 54:                               |               |              |          |           |       |             |
| 55:                               |               |              |          |           |       |             |
| 56:                               |               |              |          |           |       | <u>—</u>    |
| 57:                               | _             |              |          |           |       | <del></del> |
| 58:                               |               |              |          |           |       |             |
| 59:                               | 2             | 1            | <u>h</u> | 59        | audix | 2           |
| 60:                               |               |              |          |           |       | =           |
| 61:                               |               |              |          |           |       |             |
| 62:                               |               |              |          |           |       |             |
| 63:                               |               |              |          |           |       | <del></del> |
| 64:                               |               |              |          |           |       |             |
|                                   |               |              |          |           |       |             |

3. Enter 2 in the Interface Link field.

If you connect through a physical port, enter 1

The interface link field identifies the interface link/channel pair used to establish a connection to AUDIX VPL . The number must match the number you assigned to the physical channel on the processor channel data module form.

NOTE

You must palce the came value in the Interface Link field and the Machine ID field.

4. Enter 1 in the Interface Chan field.

If you connect through a physical port, also enter 1

The Interface Channel number combined with the Interface Link number identifies the link/channel pair associated with the local processor channel. An association of the interface link and the interface channel establishes a network channel to AUDIX VPL.

5. Enter **h** in the Priority field.

The value h indicates that you want the channel to have a high priority. AUDIX VLP requires a high-priority channel.

6. Enter **59** in the Remote Proc Chan (Remote Processor Channel) field.

The Remote Processor Channel indicates the remote switch processor channel that connects to the local processor channel. You must use 59 with AUDIX VPL.

7. Enter **audix** in the Appl. (Application) field.

The field tells the switch the type of application connected to the processor channel.

8. Enter 2 in the Machine ID field.

If you connect through a physical port, enter 1

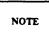

Check the screen and make sure you entered the same value in the Interface Link field and the Machine ID field.

9. Press (Enter) to enter the information into the system and return to the enter command prompt.

# TASK 3: CREATE A COMMUNICATION INTERFACE LINK

In the next switch administration process, you create an *interface link* to provide an interface between the switch and AUDIX Voice Power Lodging. A logical port connection uses link 2. A physical port connection uses link 1 to communicate with the AUDIX VPL computer. This chapter provides instructions for creating a logical link using Link 2 for AUDIX VPL.

To simplify the instructions, the logical port and physical port connection processes are divided under two headings. *Do not perform both sets of instructions*.

Before you proceed, make sure you completed worksheet B in Chapter 2. On lines 1 and 2 of the worksheet, you wrote the extensions you assigned to the processorr interface and the MPDM. Physical port connections do not require an MPDM extension.

After checking worksheet B, continue with the instructions under the appropriate heading on the next few pages.

# **Creating a Logical Interface Link**

Use the following instructions to create a logical port interface link. *Do not* complete these instructions if you need to create a physical port link. If you need to create a physical port link, refer to the instructions udner the heading *Creating a Physical Interface Link*.

At the enter command prompt, enter change communication-interface links
 After you enter the command, you see the INTERFACE LINKS screen as shown in the example on the next page.

|                       |                  |                         | INTERFACE I  |                       |         |                |
|-----------------------|------------------|-------------------------|--------------|-----------------------|---------|----------------|
| Link                  | Enabled          | Establish<br>Connection |              | Destination<br>Number | DTE/DCE | Identification |
| 1:<br>>2:<br>3:<br>4: | n<br>y<br>n<br>n | n<br>y<br>n             | 4444         | 4446                  | DCE     | 386audix       |
| ink :                 | l {eia} C        | onnected to:            | <u>DTE</u> C | locking: <u>inte</u>  | rnal    |                |
|                       | •                |                         |              |                       |         |                |

2. Find the Link column, row number 2, highlighted by the arrow in the example.

Link 2 was assigned in the Physical Port field of the processor interface data module. If you assigned a different Physical Port number, use that number as the link number.

- 3. In the Enabled column for row number 2, enter Y
  - The value y enables or activates the link. You can only enable the link if you have administered a corresponding Processor Interface Data Module.
- 4. In the Establish connection field, enter Y
  - Y indicates that the switch participates in the call setup for the link between the switch and AUDIX VPL
- 5. At the Interface Extension field enter, the extension number you assigned to the processor interface. Refer to worksheet B, line 1, if you do not remember the number. In the example above, "4444" was assigned as the processor interface extension.
- 6. In the Destination Number field, enter the number you assigned to the MPDM. Refer to line 2 on worksheet B if you do not remember the number.
  - In the example above, "4446" was assigned as the MPDM extension.
- 7. Enter DCE in the DCE/DTE field.
  - You enter DCE to define the type of interface.
- 8. Enter **386audix** in the identification field.
- 9. Press (Enter) to enter the information into the system and return to the enter command prompt.

Proceed to Task 4, Administer the Hunt Group.

## **Creating a Physical Interface Link**

Use the following g instructions to create a physical port interface link. *Do not* complete these instructions if you need to create a logical port link or if you have already created a logical port link. If you need to create a logical port link, refer to the instructions under the heading *Creating a Logical Interface Link*.

After you enter the command, you see the INTERFACE LINKS screen as shown in the following example.

|                       |             |                  | INTERFACE I | LINKS                 |         |                |
|-----------------------|-------------|------------------|-------------|-----------------------|---------|----------------|
| Link                  | Enabled     |                  |             | Destination<br>Number | DTE/DCE | Identification |
| >1:<br>2:<br>3:<br>4: | y<br>n<br>n | <u>y</u> n n n n | 4444        | eia                   | DCE     | 386audix       |
| Link :                | l [eia] C   | onnected to:     | DTE C       | locking: <u>inte</u>  | rnal    |                |
|                       |             |                  |             |                       |         |                |
|                       |             |                  |             |                       |         |                |

2. Find the Link column, row number1, highlighted by the arrow in the example.

You must use Link 1 if you use a physical port connection.

- 3. In the Enabled column for row number 1, enter Y
  - The value Y enables or activates the link. You can only enable the link if you have administered a corresponding Processor Interface Data Module.
- 4. In the Establish Connection field, enter Y
  Y indicates that the switch participates in the call setup required for the link between the switch and AUDIX VPL.
- 5. At the Interface Extension field enter the extension number you assigned to the processor interface. Refer to line 1 on worksheet B if you do not remember the number. In the example above, "4444" was assigned as the processor interface extension.
- 6. Enter DCE in the DCE/DTE field.
  - You enter DCE to define the type of interface.
- 7. Enter **386audix** in the identification field.
- 8. Press (Enter) to enter the information into the system and return to the enter command prompt.

Proceed to Task 4, Administer the Hunt Group.

#### TASK 4: ADMINISTER THE HUNT GROUP

Guests need a central number, called the *Hunt Group* number, to call and retrieve messages or use the other functions of the AUDIX VPL system. Attendants need a hunt group of their own to assist guests who use AUDIX VPL. Hunt groups combine groups of channels under one extension number and basically have two purposes:

- To simplify user tasks
- To allow the switch to process one or more calls simultaneously

Hunt groups work together with *coverage paths*. Coverage paths tell the switch what to do when circumstances arise where the switch cannot follow the normal path. A coverage path directs the switch to transfer unanswered or busy calls to a hunt group, a service, or another extension.

For example, a hotel has a front desk number of 0. Two guests dial zero at the same time to request more towels. 0 is actually a hunt group for the front desk station. When the switch sees two calls directed at station 0, the switch sends one of the calls to channel 1001. The switch then looks for another open channel assigned to hunt group 0. The switch finds channel 1002 and sends the second call to channel 1002. An attendant answers both calls and places the second caller on hold. When the attendant finishes with caller 1, he or she takes care of caller 2.

Your system probably already contains hunts groups and coverage paths. The information in this section explains how you set up a hunt group for AUDIX VPL. Remember that the hunt group numbers used in the documentation examples only represent example numbers. You do not have to use the same numbers to set up your switch. Before you use your own numbers, though, follow the instructions and complete worksheet C in Chapter 2, *Switch Integration Planning Guide*.

When you completed worksheet C in Chapter 2, you selected hunt group numbers. As you complete the instructions in this chapter, use the information you recorded on the worksheets. If you have not completed worksheet C in Chapter 2, turn to Chapter 2 and complete the instructions.

Continue with the instructions on the next page to administer the hunt group.

To administer the hunt group, use the following instructions.

- 1. Log in using the inads or craft log-in ID and enter your password.
- 2. At the enter command prompt enter add hunt-group X

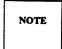

X represents the number you chose to use as the hunt group number and entered on worksheet C. Enter the hunt group number from worksheet C instead of X. The sample screen below uses group number 2 as the hunt group number.

After you enter the command, you see the HUNT GROUP screen as shown below.

|   | Page 1 of 5                                                                                                    |
|---|----------------------------------------------------------------------------------------------------|
| ĺ | NUM1 GROUP                                                                                                    |
|   | Group Number: 2 Group Extension: 1234 Group Type: ucd Group Name: 386audix Coverage Path: COR: 1 Security Code: Message Center: audix ACD? n  Queue? y Night Service Destination: |
|   | Queue Length: _5_ Calls Warning Threshold: Calls Warning Port: Times Warning Threshold: Times Warning Port:                                                                       |
|   | First Announcement Extension: First Announcement Delay (sec):                                                                                                    |

3. Enter XXXX in the Group Extension field.

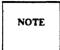

XXXX represents the number you chose as the hunt group extension and entered on worksheet C. Enter the hunt group extension from worksheet C instead of XXXX. The sample screen uses 1234 for the hunt group extension.

4. Enter **ucd** in the Group Type field.

ucd identifies the hunt group as having Uniformed Callers Distribution.

5. Enter **386audix** in the Group Name field.

You enter 386audix to uniquely name and identify the hunt group as the AUDIX VPL hunt group.

- 6. Press (Return) and move the cursor past the Coverage Path field. Leave the field blank.
- 7. Enter 1 in the COR (class of Restriction) field.

You set up COR 1 during the Cut-to-Service process.

8. Enter **audix** in the Message Center field.

The field identifies the type of message center that the hunt group accesses. You must enter audix in the field.

For each hunt group you create, you must assign member extensions to the group. You can assign up to a maximum of 24 member extensions for each hunt group, depending on your system configuration. In Chapter 2, you completed worksheet D, Hunt Group Member Extensions. As you continue with the instructions, refer to worksheet D to assist you in entering all of your required member extensions.

9. Press (F7) to page down and access the GROUP MEMBER ASSIGNMENTS screen. When you press (F7) you see the screen shown on the next page.

|         |          |             | HUNT G | ROUP   |              |      |  |
|---------|----------|-------------|--------|--------|--------------|------|--|
| Group N | Number:  | 2           | Group  | Extens | sion: _      | 1234 |  |
| GROUP N | MEMBER A | ASSIGNMENTS |        |        |              |      |  |
| E       | Ext      | Name        |        | 1      | l <b>x</b> t | Name |  |
| 1: 5    | 5103     |             |        | 14:    |              |      |  |
| 2: 5    | 5104     |             |        | 15: _  |              |      |  |
| _       | 105      |             |        | 16: _  |              |      |  |
| _       | 106      |             |        | 17: _  |              |      |  |
| 5: _    |          |             |        |        |              |      |  |
|         |          |             | *      |        |              |      |  |
|         |          |             |        |        |              |      |  |
| 8: _    |          |             |        |        |              |      |  |
|         |          |             |        |        |              |      |  |
|         |          |             |        |        |              |      |  |
| 11: _   |          |             |        | 24:    |              |      |  |
| 12: _   |          |             |        | 25: _  |              |      |  |
| 13: _   |          |             |        | 26:    |              |      |  |

10. Enter a hunt group member channel.

You cannot enter a name for the channel in the Name field. The field is display only.

- 11. Repeat step 4 until you finish entering channels.
  - Use worksheet D in Chapter 2 to make sure you enter all of the channels you need.
- 12. When you finish entering channels, press (Enter) to enter the information into the system and return to the enter command prompt.

# (OPTIONAL) TASK 5: ADMINISTER DO-NOT-DISTURB

You can administer the Do-Not-Disturb feature to send a call immediately to AUDIX VPL instead of ringing in a guest's room. To administer the Do-Not-Disturb feature, use the following the instructions.

- 1. At the command prompt, enter change system-parameters features
- 2. Press (Page) to move the screen down until you see Page 3 of 3 at the top, right corner of the screen.
- 3. Press and move the cursor to the Controlled termination restriction (Do Not Disturb) field.
- 4. Enter **coverage** in the field.
- 5. Press (Enter) to save your changes and return to the enter command prompt.

Return to Chapter 5, *Initial Administration*, in *AUDIX Voice Power Lodging R1.1 Installation* and continue with the instructions in that document.

# 6. DEFINITY G1 Switch Administration

Do not complete the tasks in this chapter until instructed by *AUDIX Voice Power Lodging R1.1 Installation* (585-310-125).

Chapter 6 contains instructions for administering a DEFINITY G1 switch to work with AUDIX Voice Power Lodging (VPL) R1.1. If you have a System 75 switch, refer to Chapter 5, *System 75 Switch Administration*, for instructions. If you have another type of switch, refer to the documentation provided with that switch or the switch integration package for more information.

The instructions in this chapter only explain the screen fields and information necessary to integrate the DEFINITY G1 to AUDIX VPL. If you do not understand any of the non-AUDIX VPL fields, refer to the documentation supplied with your switch for more information.

Before you begin the administration, you need to plan the process. You must determine your configuration, select different options, and create hunt groups and call coverage paths. To plan the switch integration, refer to Chapter 2, *Switch Integration Planning Guide*. Chapter 2 contains worksheets and instructions you can use to plan and record your switch integration. After you complete the worksheets and return to this chapter, you use the worksheets as you plan, track, and log the switch setup.

The front of this chapter contains an *Experienced User Quick Reference*. The quick reference represents a high level checklist intended for the experienced user. After reviewing the quick reference, continue with the detailed procedures in the remainder of the chapter.

As you integrate or "administer" the switch, you must perform the following processes:

- Assign a data module for the processor interface
- Assign a data module for the MPDM
- Assign a processor channel
- Create a communication interface link
- Ž Administer the hunt group
- Assign hunt group members

# **Experienced User Quick Reference**

| • |     |                                                                |
|---|-----|----------------------------------------------------------------|
| 0 |     | x 1: Assign Data Modules<br>es 5-3 to 5-6                      |
|   | 0   | Task 1A: Log In                                                |
|   | 0   | Task 1B: Assign a Data Module for the Processor Interface      |
|   | ٥   | Task 1C: Assign a Data Module for the MPDM                     |
|   |     | k 2: Assign a Processor Channel ges 5-7 to 5-8                 |
|   | Lir | k 3: Create a Communication Interface<br>nk<br>ges 5-9 to 5-11 |
|   |     | sk 4: Administer the Hunt Group<br>ges 5-12 to 5-13            |
|   |     | sk 5: Assign Hunt Group Members<br>ges 5-14 to 5-15            |

#### TASK 1: ASSIGN DATA MODULES

In the first step of integrating the DEFINITY G1 switch to AUDIX VPL, you assign data modules for the Processor Interface and for the Modular Processor Data Module (MPDM). The Processor Interface, located on the switch, serves as the connecting point for the cable that connects the switch to the MPDM and eventually to AUDIX VPL. The MPDM serves as a link betweenthe switch and AUDIX VPL. *Data modules* provide an interface between the digital switch, Data Terminal Equipment (DTE), and Data Communications Equipment DCE). In this case, the MPDM and Processor Interface serve as DTEs.

You can connect components using two different methods, the logical port connection and the physical port connection. The logical port connection uses an MPDM between the switch and the AUDIX VPL computer. The physical port allows you to directly connect the switch to the AUDIX VPL computer.

AT&T recommends that you use the logical port connection. For most applications, you must use the physical port on the switch for other connections, such as to Station Message Detail Recording (SMDR) for toll accounting purposes. Since AT&T recommends the logical port connection, the instructions in this chapter explain the logical port connection. Differences between the logical port and the physical port connections are noted in the text. If you do connect through the physical port, read the notes and complete the process.

### Task 1A: Log In

- 1. At the login prompt, enter **inads** or **craft** to log in to the switch system administration terminal.
- 2. After you enter the login ID, enter the correct password.
- 3. When you see the Terminal Type prompt at the bottom of the screen, enter your terminal type.

You should now see a copyright screen on your monitor. At the bottom of the screen, you see the prompt enter command. Continue to the next page.

### Task 1 B: Assign a Data Module for the Processor Interface

Use the instructions in this section to assign a data module to the processor interface. If you need to connect through the physical port, carefully read the notes in this section. When you completed worksheet A in Chapter 2, you selected two extension numbers, one for the processor interface and one for the MPDM. You use the extension numbers several times in this chapter. As you perform the procedures, refer to worksheet A to help you correctly enter the required information. If you connect through a physical port, use only the extension number you selected for the processor interface and entered on worksheet A.

1. At the enter command prompt, enter add data-module XXXX

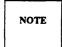

XXXX represents the extension number you selected for the processor interface and entered on worksheet A. Enter the number you selected instead of XXXX.

After you enter the command, you see the DATA MODULE screen as shown in the example on the next page. The cursor appears in the Type field. The sample screen uses "4444" as a processor interface data extension.

|                             |                  | Type: _procr_intf        | Port: <u>02</u>          |
|-----------------------------|------------------|--------------------------|--------------------------|
| Nan                         | ne: 386audix     | cos: <u>1</u>            | COR: 1                   |
|                             | Maintenance Ex   | ctension: 4445           |                          |
| BBREVIATED D                |                  |                          |                          |
| List                        | 1:               |                          |                          |
|                             |                  |                          |                          |
| OTLINE DESTI                | NATION           |                          |                          |
|                             |                  | Dist. Code (From above 1 | ist):                    |
| Abbr                        | reviated Dialing |                          | on for this data module) |
| Abbr                        | reviated Dialing | th a data extension butt |                          |
| Abbr<br>SSIGNED MEMB<br>Ext | reviated Dialing | th a data extension butt | on for this data module) |

2. Enter **procr-intf** in the Type field.

By specifying procr-intf the switch uses the data port as an interface to AUDIX VPL.

3. Enter 02 in the Port field.

The number represents the 2-digit circuit number of the processor interface port, also known as the interface link.

NOTE

For a physical connection, enter **l** in the field.

4. Enter **386audix** in the Name field.

The field tells the switch that AUDIX VPL is the system associated with the data channel.

5. Enter an extension in the Maintenance Extension field.

Select an unused extension to enter in the field.

6. Press (Enter) to enter the information into the system and return to the enter command prompt.

# Task 1 C: Assign a Data Module for the MPDM

Use the following instructions to assign a data module to the MPDM. You must assign the number if you are connecting through a logical port If you are connecting through a physical port, skip this procedure and proceed to Task 2, Assign a Processor Channel.

1. At the enter command prompt, enter add data-module XXXX

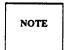

*XXXX* represents the extension number you selected for the MPDM and entered on worksheet A. Enter the number that you selected instead of *XXXX*.

After you enter the command, you see the DATA MODULE screen as shown below. The cursor appears in the Type field. The sample screen uses "4446" as an MPDM extension number.

| Data Extensio<br>Nam         | on: <u>4446</u><br>ne: <u>386audix</u> | Type:pdm<br>COS:                                                 | Port: 1A010<br>COR: 1 |
|------------------------------|----------------------------------------|------------------------------------------------------------------|-----------------------|
| Connected t                  | o: <u>dte</u>                          | Remote Loop Around Test?                                         | n                     |
| ABBREVIATED D<br>List        | PIALING<br>1:                          |                                                                  |                       |
|                              |                                        |                                                                  |                       |
| HOTLINE DESTI                |                                        |                                                                  |                       |
|                              |                                        | ng Dist. Code (From above list):                                 | ·                     |
| Abbr                         | eviated Diali                          | ng Dist. Code (From above list): with a data extension button fo |                       |
| Abbr                         | eviated Diali                          |                                                                  |                       |
| Abbr<br>ASSIGNED MEMB<br>Ext | eviated Diali                          | with a data extension button fo                                  | or this data module)  |

2. Enter pdm in the Type field.

The field informs the switch to use the data port as an interface between the switch and the MPDM.

3. Enter the physical channel number in the Physical Channel field.

Physical Channel indicates the port location for the digital line connection.

4. Enter **386audix** in the Name field.

The field tells the switch that AUDIX VPL is the system associated with the data channel.

5. Enter **dte** in the Connected to field.

By entering dte you specify that the data module connects to Data Terminal Equipment (DTE), the MPDM.

6. In the Remote Loop Around Test field, enter n

You enter n to tell the system *not* to support a loop-back test at the EIA interface.

7. Press (Enter) to enter the information into the system and return to the enter command line at the bottom of the screen.

# TASK 2: ASSIGN A PROCESSOR CHANNEL

After assigning the data modules, you need to assign a processor channel for the AUDIX VPL connection. AUDIX VPL requires processor channel 59 for the connection. To assign channel 59 for AUDIX VPL, follow the instructions below.

- 1. At the command prompt, enter change communication-interface processor-channels
- 2. Press (Page) to move the screen down until you see Processor Channel 59 on the screen. You must set channel number 59 for the X.25 link. AUDIX VPL recognizes and uses channel 59.

To move the cursor to channel 59, press

|      |             |      |           |              |           | Page 4 of   |
|------|-------------|------|-----------|--------------|-----------|-------------|
|      |             | PROC | ESSOR CHA | NNEL ASSIGNM | ENT       |             |
| Proc |             | Inte | rface     |              | Remote    |             |
| Chan | Appl.       | Link | Chan      | Priority     | Proc Chan | Machine-I   |
| 52:  |             |      |           |              |           |             |
| 53:  |             |      |           |              |           |             |
| 54:  |             |      | _         |              |           | <del></del> |
| 55:  |             |      | _         |              |           |             |
| 56:  |             |      |           |              |           |             |
| 57:  |             |      |           | <u> </u>     | _         |             |
| 58:  |             |      |           |              |           | _           |
| 59:  | audix       | 2    | 1         | <u>h</u>     | 59        |             |
| 60:  |             |      |           |              |           |             |
| 61:  | <del></del> |      |           |              |           | -           |
|      |             |      |           |              |           |             |
|      |             |      |           |              |           |             |
|      |             |      |           |              |           |             |
|      |             |      |           |              |           |             |
|      |             |      |           |              |           |             |
|      |             |      |           |              |           |             |
|      |             |      |           |              |           |             |

3. Enter **audix** in the Appl.(Application) field.

The field tells the switch the type of application connected to the processor channel.

4. Enter 2 in the Interface Link field.

If you connect through a physical port, enter 1

The interface link field identifies the interface link/channel pair used to establish a connection to AUDIX VPL. The number must match the number you assigned to the physical channel on the processor channel data module form.

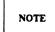

You must place the same value in the  $\mbox{Interface Link}$  field and the  $\mbox{Machine}$  .  $\mbox{ID}$  field.

5. Enter 1 in the Interface Chan field.

If you connect through a physical port, you also enter 1

The Interface Channel number combined with the Interface Link number identifies the link/channel pair associated with the local processor channel. An association of the interface link and the interface channel establishes a network to AUDIX VPL.

6. Enter h in the Priority field.

The value h indicates that you wnat the channel to have a high priority. AUDIX VPL require a high priority channel.

7 Enter **59** in the Remote Proc Chan (Remote Processor Channel) field.

The Remote Processor Channel indicates the remote switch processor channel that connects to the local processor channel. You must use 59 with AUDIX VPL.

Enter 2 in the MACHINE ID field.

If you connect through a physical port, enter 1

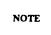

Check the screen and make sure you entered the same value in the Interface Link field and the Machine ID field.

9. Press (Enter) to enter the information into the system and return to the enter command prompt.

### TASK 3: CREATE A COMMUNICATION INTERFACE LINK

In the next switch administration process, you create an *interface link* between the switch and AUDIX VPL. A logical port connection can use link 2. A physical port connection uses link 1 to communicate with the AUDIX VPL computer.

To simplify the instructions, the logical port and physical port connection processes are divided under two headings. *Do not perform both sets of instructions*.

Before you proceed, make sure you completed worksheet B in Chapter 2. On lines 1 and 2 of the worksheet you wrote the extensions you assigned to the processor interface and the MPDM. Physical port connections do not require an MPDM extension.

After checking worksheet B, continue with the instructions under the appropriate heading on the next few pages.

# **Creating a Logical Interface Link**

Use the following instructions to create a logical port interface link. *Do not* complete these instructions if you need to create a physical port link. If you need to create a physical port link, refer to the instructions under the heading *Creating a Physical Interface Link*.

At the enter command prompt, enter change communication-interface links
 After you enter the command, you see the INTERFACE LINKS screen as shown in the following example.

| Link  | Enable   | Est  | PI   |       | Destina |   | DTE/ |                |
|-------|----------|------|------|-------|---------|---|------|----------------|
| 21117 | Lilabie  | Conn | Ext  | Prot  | Digits  |   | DCE  | Identification |
| 1:    | <u>n</u> | _    | -    | BX.25 |         |   | DTE  |                |
| ->2:  | ¥        | ¥    | 4444 | BX.25 | 4446    |   | DCE  | 386audix_      |
| 3:    | <u>n</u> | -    |      | BX.25 |         |   | DTE  |                |
| 4:    | <u>n</u> | _    |      | BX.25 |         |   | DTE  |                |
| 5:    | <u>n</u> | _    |      | BX.25 |         |   | DTE  |                |
| 6:    | <u>n</u> | _    |      | BX.25 |         | _ | DTE  |                |
| 7:    | <u>n</u> | -    |      | BX.25 |         |   | DTE  |                |
| 8:    | <u>n</u> | -    |      | BX.25 |         | _ | DTE  |                |
|       | _        | -    | _    |       |         |   |      |                |

2. Find the Link column, row number 2, highlighted by the arrow in the example.

Link 2 was assigned in the Physical Port field of the processor interface data module.

3. In the Enabled column for row number 2, enter  $\mathbf{Y}$ 

The value Y enables or activates the link. You can only enable the link if you have administered a corresponding Processor Interface Data Module.

4. In the Est Conn field, enter Y

y indicates that the switch participates in the call setup required for the link between the switch and AUDIX VPL.

5. At the PI field, enter the extension number you assigned to the processor interface. Refer to line 1 on worksheet B if you do not remember the number.

In the example above, "4444" was assigned as the processor interface extension.

6. In the Destination Digits field, enter the number you assigned to the MPDM. Refer to line 2 on worksheet B if you do not remember the number.

In the example above, "4446" was assigned as the MPDM extension.

7. Enter **DCE** in the DCE/DTE field.

You enter DCE (Data Communication Equipment) to define the type of interface.

- 8. Enter 386audix in the Identification field.
- 9. Press (Enter)to enter the information into the system and return to the enter command prompt.

Proceed to Task 4, Administer the Hunt Group.

# **Creating a Physical Interface Link**

Use the following instructions to create a physical port interface link. *Do not* complete these instructions if you need to create a logical port link or if you already have created a logical port link. If you need to create a logical port link, refer to the instructions under the heading *Creating a Logical Interface Link*.

1. At the enter command prompt, enter change communication-interface links

After you enter the command, you see the INTERFACE LINKS screen as shown in the following example.

|      |          |             |           | INTERFA | CE LINKS          |             |             |                |
|------|----------|-------------|-----------|---------|-------------------|-------------|-------------|----------------|
| Link | Enable   | Est<br>Conn | PI<br>Ext | Prot    | Destina<br>Digits | tion<br>Brd | DTE/<br>DCE | Identification |
| ->1: | ¥        | ¥           | 4444      | BX.25   |                   | _           | DCE         | 386audix       |
| 2:   | <u>n</u> | -           |           | BX.25   |                   |             | DTE         |                |
| 3:   | <u>n</u> | _           |           | BX.25   |                   | _           | DTE         |                |
| 4:   | <u>n</u> | _           |           | BX.25   |                   |             | DTE         | -              |
| 5:   | <u>n</u> | -           |           | BX.25   |                   |             | DTE         |                |
| 6:   | <u>n</u> | -           |           | BX.25   | -                 |             | DTE         |                |
| 7:   | <u>n</u> | _           |           | BX.25   |                   |             | DTE         |                |
| 8:   | <u>n</u> | _           |           | BX.25   |                   |             | DTE         |                |
|      |          |             |           |         |                   |             |             |                |

2. Find the Link column, row number 1, highlighted by the arrow in the example.

You must use Link 1 if you use a physical port connection.

3. In the Enabled column for row number 1, enter Y

The value Y enables or activates the link. You can only enable the link if you have administered a corresponding Processor Interface Data Module.

4. In the Est Conn field, enter Y

Y indicates that the switch participates in the call setup required for the link between the switch and AUDIX VPL.

5. At the PI Ext field, enter the extension number you assigned to the processor interface. Refer to line 1 on worksheet B if you do not remember the number.

In the example above, "4444" was assigned as the processor interface extension.

6. Enter **DCE** in the DCE/DTE field.

You enter DCE to define the type of interface.

- 7. Enter **386audix** in the identification field.
- 8. Press (Enter) to enter the information into the system and return to the enter command prompt.

Proceed to Task 4, Administer the Hunt Group.

### TASK 4: ADMINISTER THE HUNT GROUP

Guests need a central number, called the *Hunt Group*, to call and retrieve messages or use the other functions of the AUDIX VPL system. Attendants need a hunt group of their own to assist guests who use the system. Hunt groups combine groups of channels under one extension number and have two purposes

- To simplify user tasks
- To allow the switch to process one or more call simultaneously

Hunt groups work together with *coverage paths*. Coverage paths tell the switch what to do when situations arise when the switch cannot follow the normal path. A coverage path directs the switch to transfer unanswered or busy calls to a hunt group, a service, or another extension.

For example, a hotel has a front desk number of 0. Two guests dial zero at the same time to request more towels. 0 is actually a hunt group for the front desk station. When the switch sees two calls directed at station 0, the switch sends one of the calls to channel 1001. The switch then looks for another open channel assigned to hunt group 0. The switch finds channel 1002 and sends the second call to channel 1002. An attendant answers both calls and places the second caller on hold. When the attendant finishes with caller 1, he or she takes care of caller 2.

Your system probably already contains hunts groups and coverage paths. The information in this section explains how you set up a hunt group for AUDIX VPL. Remember that the hunt group numbers used in the documentation examples only represent example numbers. You do not have to use the same numbers to set up your switch. Before you use your own numbers, though, follow the instructions and complete worksheet C in Chapter 2, *Switch Integration Planning Guide*.

When you completed worksheet C in Chapter 2, you selected hunt group numbers. As you complete the instructions in this chapter, use the information you recorded on the worksheet. If you have not completed worksheet C in Chapter 2, turn to Chapter 2 and complete the instructions.

Continue with the instructions on the next page to administer the hunt group.

To administer the hunt group, use the following instructions.

- 1. Log in using the inads or craft login ID and enter your password.
- 2. At the enter command prompt, enter add hunt-group X

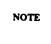

*X* represents the number you chose to use as the hunt group number and entered on worksheet C. Enter the hunt group number from worksheet C instead of *X*. The sample screen below uses group number 2 as the hunt group number.

After you enter the command, you see the HUNT GROUP screen as shown below.

|                                                                     | HUNT GROUP                              |
|---------------------------------------------------------------------|-----------------------------------------|
|                                                                     | non! Greet                              |
| Group Number: 2 Group Name: 386audix Security Code: Queue? _y Night | Group Extension: 1234   Group Type: ucd |
| ISDN Caller Disp:                                                   |                                         |
| Quéue Len<br>Calls Warning Thresh<br>Times Warning Thresh           | nold: Calls Warning Port:               |
| First Announcement Extension:                                       | First Announcement Delay (sec):         |
| First Announcement Extension:                                       | First Announcement Delay (sec): _       |

3. Enter XXXX in the Group Extension field.

NOTE

*XXXX* represents the number you chose as the hunt group extension and entered on worksheet C. Enter the hunt group extension from worksheet C instead of *XXXX*. The sample screen uses 1234 for the hunt group extension.

4. Enter **ucd** in the Group Type field.

ucd identifies the hunt group as having Uniformed Callers Distribution.

5. Enter 386audix in the Group Name field.

You enter 386audix to uniquely name and identify the hunt group as the AUDIX VPL hunt group.

- 6. Press (Return) and move the cursor past the Coverage Path field. Leave the field blank.
- 7. Enter 1 in the COR (Class of Restriction) field.
  You set up COR 1 during the cut-to-service process later in this document.
- 8. Enter audix in the Message Center field.

The field identifies the type of message center that the hunt group accesses. You must enter audix in the field.

For each hunt group you create, you must assign member extensions to the group. You can assign up to a maximum of 24 member extensions to a hunt group, depending on your system configuration. In Chapter 2, you completed worksheet D, Hunt Group Member Extensions. As you continue with the instructions, refer to worksheet D to assist you with entering all of your required member extensions.

9. Press (Page) to page down and access the GROUP MEMBER ASSIGNMENTS screen. When you press (Page) you see the screen shown on the next page.

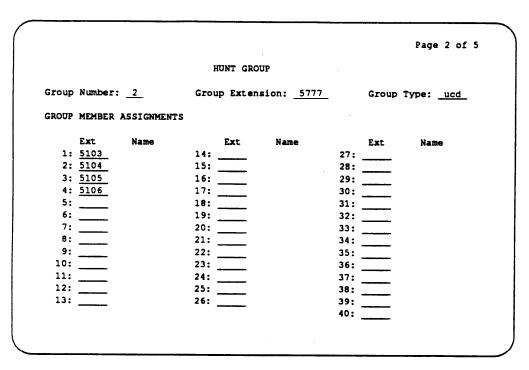

10. Enter a hunt group member channel.

You cannot enter a name for the channel in the Name field. The field is display only.

- 11. Repeat step 4 until you finish entering channels.
  - Use worksheet D in Chapter 2 to make sure you enter all of the channels you need.
- 12. When you finish entering channels, press (Enter) to enter the information into the system and return to the enter command prompt.

# (OPTIONAL) TASK 5: ADMINISTER DO-NOT-DISTURB

You can administer the Do-Not-Disturb feature to send a call immediately to AUDIX Voice Power Lodging instead of ringing in a guests room. To administer the Do-Not-Disturb feature, follow the instructions below.

- 1. At the command prompt, enter change system-parameters features
- 2. Press (Page) to move the screen down until you see Page 3 of 3 at the top, right corner of the screen.
- 3. Press and move the cursor to the Controlled termination restriction (Do Not Disturb) field.
- 4. Enter **coverage** in the field.
- 5. Press (Enter) to save your changes and return to the enter command prompt.

Return to Chapter 5, *Initial Administration*, in *AUDIX Voice Power Lodging R1.1 Installation* and continue with the instructions in that document.

# 7. Acceptance Test

Do not perform any tasks in this chapter until you complete Tasks 1 through 3 in Chapter 6 of *AUDIX Voice Power Lodging R1.1 Installation* (585-310-125). The installation document explains when you must use theinstructions in this chapter. If you have not performed the tasks in the installation document, complete the tasks now.

This chapter explains how to administer the switch to perform the acceptance tests for AUDIX VPL. You must perform three tasks to administer the System 75 and DEFINITY G1 switches for the acceptance tests.

- Administer the COR
- Administer the Coverage Path
- Administer the Test Guest Stations

As stated in *AUDIX Voice Power Lodging R1.1 Installation*, two test guests should have been established for acceptance tests. If you have not established the test guests, return to the installation document and read the criteria for choosing test guests. Continue with the procedures in this chapter to administer the switch for acceptance tests.

### TASK 1: ADMINISTER THE COR

The Class of Restriction (COR) defines users' calling privileges. COR specifies up to 64 different classes of call origination and termination privileges. You need at least one COR for AUDIX VPL. If you have AUDIX VPL coresident with AUDIX Voice Power, you need to configure two additional CORs, 8 and 16. Refer to the AUDIX Voice Power switch notes document shipped with AUDIX Voice Power for instructions. Use the instructions and examples in this chapter to configure a COR for the AUDIX VPL acceptance tests.

To perform the acceptance test, select a COR number between 0 and 63. Try to use a COR number currently not assigned to a station. If you do not know what CORs the system contains, enter the list station command on the switch SAT. The command shows you each station and the COR assigned to the station. Once you determine the acceptance test COR number, write the number on the space provided below.

| COR Number: |
|-------------|
|-------------|

Follow the instructions on the next page to properly configure a COR for acceptance tests.

- 1. Log on to the SAT by entering the craft or inads user id.
- 2. Enter your password.
- 3. At the enter command prompt, enter change COR X

NOTE

X represents the number you selected as the acceptance test COR. Enter that number instead of X.

After you enter the command, you see the CLASS OF RESTRICTION screen as shown in the following example. On the screen you see several fields. The instructions in this section only indicate the fields you need to change for AUDIX VPL. Do not change the value in any field unless you are instructed. For more information on the non-AUDIX VPL fields, refer to the documentation provided with your switch.

```
CLASS OF RESTRICTION
                     COR Number: 1
                                                                                   FRL: 7
                            APLT? Y
                                                      Calling Party Restriction: none
  Partitioned Group Number: 1
                                                       Called Party Restriction: none
           Service Observing? n
                                                 Forced Entry of Account Codes? \underline{n}
            Priority Queuing? n
                                                     Facility Access Trunk Test? n
CALLING PERMISSION (Enter"y" to grant permission to call specified COR)
               8? <u>n</u>
                                     24? y
                                                 32? <u>y</u>
                                                             40? Y
                                                                        48? <u>y</u>
                          16? y
                         172 Y
               9? <u>y</u>
                                     25? <u>y</u>
                                                 33? <u>y</u>
                                                                                    57? <u>y</u>
   1? Y
                                                             41? Y
                                                                         49? <u>y</u>
              10? <u>Y</u>
                                     26? ¥
                                                 34? ¥
                                                                                    58? <u>y</u>
    2? y
                          18? ¥
                                                             42? Y
                                                                        50? <u>y</u>
              11? <u>y</u>
                         19? <u>v</u>
   3? y
                                     27? <u>Y</u>
                                                 35? ¥
                                                             43? Y
                                                                        51? Y
                                                                                    59? Y
                                                                        52? <u>Y</u>
              12? <u>y</u>
                                                             44? <u>Y</u>
    4? Y
                         20? Y
                                     28? Y
                                                 36? ¥
                                                                                    60? <u>Y</u>
              13? y
                         21? <u>y</u>
                                     29? y
                                                 37? <u>Y</u>
   5? <u>y</u>
                                                            45? <u>y</u>
                                                                        53? <u>Y</u>
                                                                                    61? <u>Y</u>
                         22? Y
                                                 38? <u>Y</u>
                                                            46? <u>Y</u>
   6? <u>y</u>
                                                                                    62? <u>Y</u>
              14? Y
                                     30? Y
                                                                        54? <u>Y</u>
                                                 39? <u>y</u>
              15? Y
                         23? y
                                     31? y
                                                             47? Y
                                                                        55? Y
                                                                                    63? Y
```

Under the Calling Permission heading on the screen, you see the numbers 0 through 63. The numbers represent the calling permissions you can set.

4. For AUDIX VPL, set all of the permissions to y, except number 8.

#### 5. Enter **n** for permission 8.

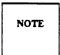

You only need to change this permission if you operate AUDIX VPL coresident with AUDIX Voice Power. By entering n for permission 8, you restrict guests from calling voice mail and call answer stations.

6. Press (Enter) to save your changes and return to the enter command prompt.

Proceed to Task 2, Administer the Call Coverage Path, on the next page.

### TASK 2: ADMINISTER THE CALL COVERAGE PATH

A coverage path directs the switch to transfer unanswered or busy calls to a hunt group, service, or another extension. Coverage paths also allow you to specify the following:

- Ž Unanswered call time intervals (number of rings)
- Call coverage criteria
- Coverage path points used to redirect calls

To perform the acceptance test, select a coverage path currently not used by the system. If you do not know what coverage paths the system contains, use the list coverage path command at the SAT. Once you determine the acceptance test coverage path number you want to use, write the number on the space provided below.

NOTE

If you receive the message "XX" Identifier previously assigned; please select another, you entered an assigned coverage path. Use the list coverage path command to help you select another coverage path that does not exist.

*X* represents the coverage path number you wrote in the space above. The sample screen on the next page uses coverage path number 5.

After you enter the command, you see the COVERAGE PATH screen as shown in the example on the next page.

#### COVERAGE PATH Coverage Path Number: 5 Next Path Number: \_ Linkage COVERAGE CRITERIA Inside Call Station/Group Status Outside Call Active? <u>n</u> n Busy? Y Don't Answer? Number of Rings: 2 Y A112 DND/SAC/Goto Cover? COVERAGE POINTS Point 1: h2 Point 3: Point 2: 0

- 2. In the Active field enter **n** for both Inside Call and Outside Call.
- 3. In the Busy field, enter y for both Inside Call and Outside Call.
- 4. In the Don't Answer field, enter y for both Inside Call and Outside Call.
- 5. Enter the number of rings from 1 to 99 in the Number of Rings field.

The number you enter tells the system how many times to let the user's telephone ring before recognizing a *no answer* condition and sending the call to the first coverage path. For the acceptance tests, enter a small number such as 2 to speed up the acceptance test process.

- 6. In the All field, enter n for both Inside Call and Outside Call.
- 7. In the DND/SAC/ Goto Cover field, enter y for both Inside Call and Outside Call.
- 8. Enter the first coverage point in the Point 1 field. If you use a hunt group number, enter h before the hunt group number.

Example: In the Administer the Hunt Group section of this chapter, hunt group 2 was created. To use hunt group 2 as the first coverage point, you would enter h2.

For AUDIX VPL acceptance tests, set Point 1 to the hunt group you listed on worksheet C in Chapter 2 of this document and created in the System 75 or DEFINITY G1 administration chapter.

9. Enter the second coverage point in the Point 2 field.

For AUDIX VPL, enter the attendant console extension.

10. Press (Enter) to save your changes and return to the enter command prompt.

Proceed to Task 3, Administer the Station, on the next page.

### TASK 3: ADMINISTER THE STATION

Station refers to each telephone connected to AUDIX VPL. Before a guest, administrator, or attendant can use AUDIX VPL, you must administer each station's configuration to match the requirements of AUDIX VPL. The requirements include assigning each station the correct AUDIX VPL coverage path, which you created in Task 2. The coverage path directs the switch to transfer unanswered or busy calls to the AUDIX VPL hunt group, a service, or another destination.

In the AUDIX Voice Power Lodging R1.1 Installation acceptance test instructions, you were instructed to select two guest rooms and the rooms' stations. Use those two guest stations and their extensions as you complete the instructions in this section.

Use the following instructions to administer the station.

1. At the enter command prompt, enter change station X

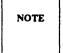

X represents the guest station extension you selected Enter the station extension instead of X. The sample screen below uses station extension 4005.

If you receive the message XXXX Identifier not assigned, you entered a station extension not entered in the system. For a list of valid assigned station extensions, use the list station command.

After you enter the command, you see the STATION screen as shown in the example on the next page. The cursor appears in the Type field.

|                              |                | STATION     |             |        |                         |            |
|------------------------------|----------------|-------------|-------------|--------|-------------------------|------------|
| Extension: 4005              | Lock Messag    |             | COR:        | _      | Room:                   |            |
| Type: 2500                   | Security Co    |             | cos:        | 1      | Jack:                   |            |
| Port: <u>1A0305</u><br>Name: | Coverage Pa    | th: _5_     | Tests:      | ¥      | Cable:                  |            |
| FEATURE OPTIONS              |                |             |             |        |                         |            |
| LWC Reception                |                | adset? n    | -           | -      | -                       | _          |
| LWC Activation               |                | Answer? n   |             |        | striction?              |            |
| Redirect Notification        |                |             |             | -      | ndication?              |            |
| Off Premise Station          | ı? <u>n</u>    | Att.        | Call Wait   | ing I  | ndication?              | <u>n</u>   |
|                              |                | D           | istinctive  | Audi   | ble Alert?              | <u> </u>   |
|                              | •              | Me          | ssage Wait  | ing I  | ndication:              | LED        |
|                              |                | Sta         | tion Adjun  | ct Su  | pervision?              | <u>_Y_</u> |
| ABBREVIATED DIALING          |                |             |             |        |                         |            |
| List 1                       | :              | List 2:     | <del></del> | List . | 3:                      |            |
| HOT LINE DESTINATION         |                |             |             |        |                         |            |
| Abbre                        | viated Dialing | List Number | (from abo   |        | 2, or 3):<br>Dial Code: |            |

2. In the Coverage Path field, enter the coverage path you created for AUDIX VPL in Task 2 of this chapter.

If you do not remember the coverage path number, refer to the space where you wrote the number.

- 3. In the COR field, enter the COR you created for AUDIX VPL in Task l of this chapter. If you do not remember the COR number, refer to the space where you wrote the number.
- 4. Enter 1 in the COS field.
- 5. In the LWC Reception field, enter none
- 6. In the LWC Activation field, enter  $\mathbf{n}$
- 7. Enter **n** in the Call Waiting Indication field.
- 8. Enter **n** in the Att. Call Waiting Indication field.
- 9. Press (Enter) to save your changes and return to the enter command prompt.
- 10. Repeat steps1 through 9 for the second guest station.

When you complete the station administration for both test guests, return to task 4 in Chapter 6, *Acceptance Test of AUDIX Voice Power Lodging R1.1 Installation* and complete the acceptance test procedure.

### REMOVING TEST GUESTS COVERAGE

Do not perform the tasks in this section until you complete Tasks 1 through 9 in Chapter 6 of *AUDIX Voice Power Lodging Installation*. The installation document explains when you must use the instructions in this section. If you have not performed the tasks in the installation document, complete the tasks now.

After you complete the acceptance tests tasks, you must remove the test guests from AUDIX VPL coverage. To perform the task, you remove the AUDIX VPL coverage path assigned to the test guest station. Use the following instructions to perform the process.

1. At the enter command prompt, enter change station X

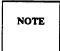

*X* represents the guest station extension you selected. Enter the extension instead of *X*. The sample screen uses extension 4005

After you enter the command, you see the STATION screen as shown in the following example.

|                              | STATION                  |               | •               |           |
|------------------------------|--------------------------|---------------|-----------------|-----------|
| Extension: 4005              | Lock Messages? n         | COR: 1        | Room:           |           |
| Type: 2500                   | Security Code:           | cos: 1        | Jack:           |           |
| Port: <u>1A0305</u><br>Name: | Coverage Path: 5         | Tests: y      | Cable:          |           |
| FEATURE OPTIONS              |                          |               |                 |           |
| LWC Reception                |                          | -             | sg Retrieval? _ |           |
| LWC Activation               |                          |               | a Restriction?  |           |
| Redirect Notification        | <del></del>              |               | ng Indication?  |           |
| Off Premise Station          | ? <u>n</u> At            |               | ng Indication?  |           |
|                              |                          |               | Audible Alert?  |           |
|                              |                          | -             | ng Indication:  |           |
|                              | S                        | tation Adjunc | t Supervision?  | <u> Y</u> |
| ABBREVIATED DIALING          |                          |               |                 |           |
| List 1                       | List 2:                  | L             | ist 3:          |           |
| OT LINE DESTINATION          |                          |               |                 |           |
| Abbres                       | viated Dialing List Numb | er (from abov | e 1, 2, or 3):  | ·         |

On the station screen, you see several fields. The instructions in this section only explain the fields you need to change to remove AUDIX VPL coverage. If you need more information on screen fields not explained here, refer to the documentation supplied with your switch.

- 2. Press (Tab) and move the cursor to the Coverage Path field number.
- 3. Press the space bar to blank-out the field.
- 4. Press (Enter) to save your changes and return to the enter command prompt.
- 5. Repeat the process for the second test guest.

You have removed AUDIX VPL coverage from the test guests. Return to Chapter 6, Task 10, in *AUDIX Voice Power Lodging R1.1 Installation* and complete the acceptance tests.

### 8. Cut-to-Service Tasks

Do not perform any tasks in this chapter until you complete the necessary Cut-to-Service tasks in Chapter 7, Cut-to-Service, of *AUDIX Voice Power Lodging R1.1 Installation*. The installation document explains when you must use the instructions in this chapter. If you have not performed the tasks in the installation document complete the tasks now.

This chapter explains the different types of cut-to-service methods and how to administer the switch for the AUDIX VPL cut-to-service process. The following list shows you each cut-to-service method.

- Integrated PMS: Changing the Coverage Path
- Non-PMS: Administering All Current Guests
- Ž Non-PMS: Administering on a New Guest Basis
- Non-PMS: Implementing the Open Mailbox Concept

Depending on your system configuration, you need to perform Integrated PMS procedures or Non-PMS procedures. This chapter contains a section for each type. For integrated PMS configurations, refer to the section titled *Integrated PMS Cut-to-Service*. For non-PMS configurations, refer to the section titled *Non-PMS Cut-to-Service*.

#### INTEGRATED PMS CUT-TO-SERVICE

Before you perform the tasks in this section, complete Task 1 in Chapter 7, *Cut-To-Service*, of *AUDIX Voice Power Lodging R1.1 Installation*. Perform the instructions in this section only if you have an integrated PMS system configuration.

Cutting over an AUDIX VPL system integrated with PMS requires you to change the coverage path used by all guests. You accomplish cut-to-service by performing the *Global Cut-to-Service* task in the *Cut-to-Service Procedures* section of this chapter.

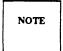

Performing a global cut-to-service gives all current guests voice mailboxes. Make sure you have trained your attendants and informed the guests before you change the coverage path.

After cutting the system into service, perform the tasks in the *Initial Activities* section of Chapter 3, *Administrator's Activities* in *AUDIX Voice Power Lodging Administration* (585-310-525). After you cut the system to service, use *AUDIX Voice Power Lodging Administration to* help you operate the AUDIX VPL system.

### NON-PMS CUT-TO-SERVICE

Before you perform the tasks in this section, complete Tasks 1 through 3 in Chapter 7, *Cut-To-Service*, of *AUDIX Voice Power Lodging R1.1 Installation*. Perform the instructions in this section only if you have a non-PMS system configuration.

In the non-PMS environment you can perform cut-to-service using three methods. Each method has advantages and disadvantages.

- 1. Administering all current guests
- 2. Administering on a new guest basis
- 3. Using the open mailbox concept

Before you proceed with the cut-to-service perform the *Registering the AUDIX VPL Administrator* task in the *Non-PMS Cut-to-Service* section of *AUDIX Voice Power Lodging Installation*. When you complete the task, read the description in this section for each method. Select *one* of the cut-to-service methods that suits your lodging establishment and perform the procedures in that section.

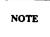

If you are performing an upgrade, first perform the *Non-PMS Cut-to-Service* tasks in Appendix A of *AUDIX Voice Power Lodging Installation*. When you complete the tasks, perform the *Global Cut-to-Service* procedure in this chapter.

# Task 2A: Administering All Current Guests

Using this cut-to-service method, you enter all current guests into the AUDIX VPL system (populate the database) then change the coverage path used by all guests.

One advantage of this method is that you use only one PBX command to cut all guests over to voice mail. A disadvantage, however, is that some guests may check out during the time that you populate the database. AUDIX VPL will take messages for the checked out guests, even though they have checked out. Depending on the number of rooms at your establishment the initial database population may take some time.

Use the following instructions to administer all current guests.

- 1. Compile a list of all current guest telephone extensions. You use the telephone extension to check in a guest on AUDIX VPL. You also can enter the following information about guests through the AUDIX VPL mailbox window: room number, name, comments.
  - AT&T suggests that you do not enter a guest password unless you have a method for communicating passwords to guests. If you have a language package installed, AT&T also suggests that you do not enter a guest language unless you are certain of a guest's preference. The system defaults to English.
- 2. After you compile the extension list, tell attendants to note any changes (check-ins or check-outs) that occur while you populate the database.

- 3. Check in each guest on the AUDIX VPL terminal using the procedure in Chapter 5, *Attendant Terminal-Based Activities* of *AUDIX Voice Power Lodging Administration* (585-310-525).
- 4. When you complete the guest check in porcess, change the coverage path used by guests. Perform the *Global Cut-to-Service* procedure at the end of this chapter.

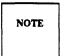

Changing the coverage path gives all current guests voice mailboxes. Make sure you train the attendants and inform the guests *before* you change the coverage path.

5. Perform any check-ins or check-outs that occurred while you populated the database.

Checked-in guests now have voice mailboxes. When a guest telephone is busy or does not answer, the call automatically transfers to AUDIX VPL and the caller can leave a voice mail message.

After cutting the system into service, perform the tasks in the *Initial Activities* section of Chapter 3, *Administrator's Activities* in *AUDIX Voice Power Lodging Administration*. After you cut the system into service, use *AUDIX Voice Power Lodging Administration* to help you with the ongoing operation of the AUDIX VPL system.

#### Task 2B: Administering on a New Guest Basis

Using this cut-to-service strategy, you enter guests into the AUDIX VPL system as they check in. Only new guests, not current guests, receive voice mailboxes.

One advantage of this method is that it is a gradual cut over. The gradual cut allows attendants to learn the system and become familiar with helping guests. The method eliminates the task of entering all guests into the system at one time. You also can assign guest passwords and language options because the guest is available at check-in. A disadvantage of this method is that you have to change the coverage path for eachguest; you cannot do a global coverage conversion. Not all guests will have voice mailboxes. This may confuse both attendants and guests.

Use the following instructions to cut-to-service on a new-guest basis.

- 1. When a new guest arrives, check the guest in using the check-in procedure in Chapter 5, *Attendant Terminal-Based Activities* of *AUDIX Voice Power Lodging Administration* (585-310-525).
- 2. Change the new guest's PBX station to use the AUDIX VPL coverage path. Perform the *Individual Station Cut-to-Service* procedure at the end of this chapter.

New guests now have voice mailboxes. When a new guest's telephone is busy or does not answer, the call automatically transfers to AUDIX VPL and the caller can leave a voice mail message.

After cutting the system into service, perform the tasks in the *Initial Activities* section of Chapter 3, *Administrator's Activities* in *AUDIX Voice Power Lodging Administration*. After you cut the system to service, use *AUDIX Voice Power Lodging Administration* to help you with the ongoing operation of the AUDIX VPL system.

### Task 2C: Using the Open Mailbox Concept

In the non-PMS environment guest mailbox administration requires more work. To reduce the amount of work, some lodging establishments use the *open mailbox concept*. The open mailbox concept reduces daily mailbox administration by checking in all room extensions once and leaving the extensions checked in regardless of when guests check in or out. The method, however, increases security concerns. For example, new guests can listen to messages that previous guests did not retrieve and can restore previously deleted messages.

The advantage of this method is that you perform only one PBX command to cut all guests over to voice mail. Depending on the number of rooms at your establishment, however, the initial database population may take some time to perform. In addition, this strategy requires the attendant to retrieve and write down all leftover messages. If a leftover message is in a language the attendant does not understand, they cannot record the message.

The following procedure shows you one way to use the open mailbox concept.

- 1. Check in all room extensions on the AUDIX VPL terminal. See Chapter 5, Attendant Terminal-Based Activities of AUDIX Voice Power Lodginia Administration (585-310-525) for instructions.
- 2. When all guests are checked in, change the coverage path used by guests. For instructions on changing the coverage path, refer to the *Global Cut-to-Service* task in this chapter.

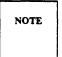

Changing the coverage path gives all current guests voice mailboxes. Make sure that you have trained your attendants and informed the guests *before* you change the coverage path.

3. Instruct your housekeeping staff to check the message-waiting lamp (MWL) on the telephone when they clean a checked-out room. If they see a lighted MWL, instruct them to call the front desk attendant and inform the attendant of the lighted MWL.

4. After being informed of the lighted MWL, instruct the front desk attendant to retrieve the leftover voice messages, record them as text messages, then delete them from the voice mailbox. Refer to Chapter 4, Attendant Phone-Based Activities, of AUDIX Voice Power Lodging Administration for instructions.

The next guest in that room now has an empty mailbox.

- 5. Retain the text messages according to your establishment's policy.
- 6. Set the Lamp On for New Messages Only parameter to No. Refer to Chapter 9, *System Tuning*, of *AUDIX Voice Power Lodging Administration* (585-310-525) for instructions.

Checked-in guests now have voice mailboxes. When a guest telephone is busy or there is no answer, the call automatically transfers to AUDIX VPL and the caller can leave a voice mail message. You do not have to perform daily mailbox administration because mailboxes remain open regardless of when guests check in or out.

After cutting the system into service, perform the tasks in the *Initial Activities* section of Chapter 3, *Administrator's Activities* in *AUDIX Voice Power Lodging Administration*. After you place the system in service, use *AUDIX Voice Power Lodging Administration* to help you with the ongoing operation of the AUDIX VPL system.

### **CUT-TO-SERVICE PROCEDURES**

You can perform cut-to-service using two different methods, Global Cut-to-Service or Individual Station Cut-to-Service. *Do not perform both methods*. Perform the procedure you were instructed to use earlier in this chapter. The following chart shows you the cut-to-service type and the corresponding cut-to-service procedure you need to use.

| Procedure in this Section         |
|-----------------------------------|
| Global Cut-to-Service             |
| Global Cut-to-Service             |
| Individual Station Cut-to-Service |
| Global Cut-to-Service             |
|                                   |

NOTE

Regardless of which cut-to-service method you use, prepare your guests and attendants for voice mail service. Read and perform the following tasks in Chapter 3, *Administrator's Activities*, in *Audix Voice Power Lodging R1.1 Administration*, before you perform any cut-to-service tasks.

- Training Attendants
- Ž Creating Guest Quick Reference Cards
- Informing Guests About AUDIX VPL
- Ž Copying Troubleshooting Worksheet

#### Global Cut-to-Service

Global Cut-to-Service allows you to change all of the guest stations to AUDIX VPL at the same time. Using Global Cut-to-Service method, you must perform three tasks to administer the System 75 and DEFINITY G1 switch.

- Administer the Class of Restriction (COR)
- Ž Administer the AUDIX VPL Coverage Path
- Confirm the AUDIX VPL Guest Stations

Continue with the instructions on the next page to perform a Global Cut-to-Service.

#### Task 1: Administer the COR

The Class of Restriction (COR) defines user's calling privileges. COR specifies up to 64 different classes of call origination and termination privileges. Before you continue with the instructions in this section, read the following list of important information.

- Ž You need at least one COR for AUDIX VPL.
- Ž Most applications use one COR for all stations.
- You need to configure the COR assigned to your guest stations. To determine the COR assigned to
  the guest stations on your system, use the list station command. The command shows you
  all of the stations on the system and the COR assigned to each station. Once you determine the
  COR, write the COR in the following space.

| COR Number: _ |  |
|---------------|--|
|---------------|--|

• If you operate AUDIX VPL coresident with AUDIX Voice Power, you need to configure two additional CORs. See your AUDIX Voice Power switch documentation for instructions.

Use the following instructions to configure the COR for your guest stations.

1. At the enter command prompt, enter change COR X

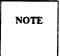

*X* represents the number you chose to use as the COR. Refer to the space on the previous page where you recorded the COR. Enter that number instead of *X*.

After you enter the command, you see the CLASS of RESTRICTION screen as shown in the example on the next page.

#### CLASS OF RESTRICTION COR Number: 1 FRL: 7 APLT? Y Calling Party Restriction: none Partitioned Group Number: $\overline{1}$ Called Party Restriction: none Service Observing? n Forced Entry of Account Codes? n Priority Queuing? n Facility Access Trunk Test? n CALLING PERMISSION (Enter"y" to grant permission to call specified COR) 32? <u>Y</u> 16? <u>Y</u> 48? ¥ 24? <u>Y</u> 8? <u>n</u> 40? Y 1? <u>y</u> 9? Y 17? y 25? y 33? y 41? <u>y</u> 49? Y 57? y 18? <u>y</u> 26? <u>y</u> 34? <u>y</u> 50? Y 58? <u>Y</u> 10? <u>y</u> 2? <u>y</u> 42? Y 59? Y 3? y 11? y 19? Y 27? Y 35? y 43? Y 51? Y 60? <u>Y</u> 4? Y 12? ¥ 20? y 28? <u>y</u> 36? ¥ 44? <u>y</u> 52? ¥ 21? Y 45? <u>y</u> 53? <u>y</u> 5? <u>y</u> 13? Y 29? Y 37? y 61? Y 22? y 6? <u>Y</u> 14? <u>y</u> 38? <u>y</u> 46? <u>y</u> 54? <u>y</u> 62? <u>Y</u> 30? Y 15? <u>y</u> 23? y 31? Y 39? Y 47? Y 55? Y 63? y

On the screen, you see several fields. The following instructions only explain the fields that you must configure for AUDIX VPL to operate properly. If you need more information for screen fields not explained here, refer to the documentation supplied with your switch.

Under the CALLING PERMISSION heading on the screen, you see the numbers 0 through 63. The numbers represent the calling permissions you can set.

2. Enter a for permission 8.

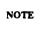

You only need to change this permission if you operate AUDIX VPL coresident with AUDIX Voice Power. By entering n for permission 8, you restrict guests from calling voice mail and call answer stations.

- 3. For AUDIX VPL, set all of the permissions to y, except number 8.
- 4. Press (Enter) to save your changes and return to the enter command prompt. Continue with task 2, *Administer the Call Coverage Path*, on the next page.

#### Task 2: Administer the Call Coverage Path

A coverage path directs the switch to transfer unanswered or busy calls to a hunt group, a service, or another extension. Coverage paths also allow you to specify the following information.

Ž Unanswered call time interval (number of rings)

- Call coverage criteria
- Coverage path points used to redirect calls

On the coverage path screen, you assign the call coverage points. These coverage points tell the switch where to direct a busy or unanswered call. Usually hunt groups, attendant stations, or specific extensions are assigned as coverage points.

You need at least one coverage path for AUDIX VPL. Your switch should already contain coverage paths. To perform a Global Cut-to-Service, you need to determine the coverage path used on your guest stations. Chapter 2, *Switch Integration Planning*, explained how to check the guest stations and determine their primary coverage path. Worksheet E in Chapter 2 provided you with a place to record the guest station coverage path.

To use AUDIX VPL, you must modify the primary coverage path to match the configuration. Refer to worksheet E and use the instructions in this chapter to configure the coverage path.

1. At the enter command prompt, enter change coverage path X

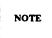

X represents the coverage path number you listed on worksheet E. Enter the coverage path number from worksheet E instead of X. The sample screen uses coverage path number 5.

After you enter the command, you see the COVERAGE PATH screen as shown in the example on the next page.

On the coverage path screen, you see several fields. The instructions in this section only explain the fields you need to configure for AUDIX VPL. If you need more information on screen fields not explained here, refer to the documentation supplied with your switch.

COVERAGE PATH Coverage Path Number: 5 Next Path Number: \_ Linkage COVERAGE CRITERIA Station/Group Status Inside Call Outside Call Active? n n Busy? Y Don't Answer? Number of Rings: 2 Y A11? n n DND/SAC/Goto Cover? y COVERAGE POINTS Point 1: <u>h2</u> Point 3: \_\_ Point 2: 0

- 2. In the Active field, enter n for both Inside Call and Outside Call.
- 3. In the Busy field, enter y for both Inside Call and Outside Call.
- 4. In the Don't Answer field, enter y for both Inside Call and Outside Call.
- 5. Determine and enter then number of rings (1 to 99) in the Number of Rings field.

The number you enter tells the system how many times to let the guest's telephone ring before recognizing a no answer condition and sending the call to the first coverage path.

- 6. In the All field, enter **n** for both Inside Call and Outside Call.
- 7. In the DND/SAC/Goto Cover field, enter y for both Inside Call and Outside Call.
- 8. In the Point 1 field, enter the AUDIX VPL hunt group.

You listed the hunt group on worksheet C and created the number in the *Administer the Hunt Group* section of the *System 75* or *DEFINITY G1* administration chapter.

Enter **h** before the hunt group number.

Example: To use hunt group 2 as the first coverage point, you would enter h2.

- 9. In the Point 2 field, enter the attendant console extension as the second AUDIX VPL point of coverage.
- 10. Press (Enter) to save your changes and return to the enter command prompt. Continue with Task 3, *Check the Guest Stations*, on the next page.

If you are performing an upgrade, return to Appendix A, Task 11, in *AUDIX Voice Power Lodging Installation*.

#### Task 3: Check the Guest Stations

After completing Tasks 1 and 2 in this section, your guest stations operate under AUDIX VPL. However, you need to check the guest stations to make certain they are configured correctly for AUDIX VPL.

In Chapter 2, *Switch Integration Planning*, you were instructed to complete worksheet F. The worksheet asked you to record a representative cross section of guest station extensions. Refer to worksheet F as you complete the instructions in this section. To prevent possible errors, you should check each guest station you listed on worksheet F.

To check the configuration of a guest station, enter **display station X** at the enter command prompt.

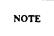

*X* represents a station extension recorded on worksheet F. Enter the station extension instead of *X*.

The command allows you to view a station and check the information entered in each screen field. Compare the station sscreen with the following table.

Screen Field Value COR: Use the COR you created in Task 1 Coverage Path: Use the coverage path you created in Task 2 COS: 1 LWC Reception: none LWC Activation: n Call Waiting Indication: n Att. Call Waiting Indication: n

**TABLE 8-1.** Station Screen Field Values

Table 8-1 only shows you the screen field values required for AUDIX VPL. You do not need to check the other non-AUDIX VPL screen fields.

If you find a screen that contains values different from the table, you need to change the station. Follow the instructions below to change any incorrect information.

1. At the enter command prompt, enter change station X

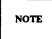

*X* represents the station that contains incorrect information. Enter the station extension instead of *X*. The sample screen below uses station extension 4005.

After you enter the command, you see the STATION screen as shown in the following example. The cursor appears in the TYPE field.

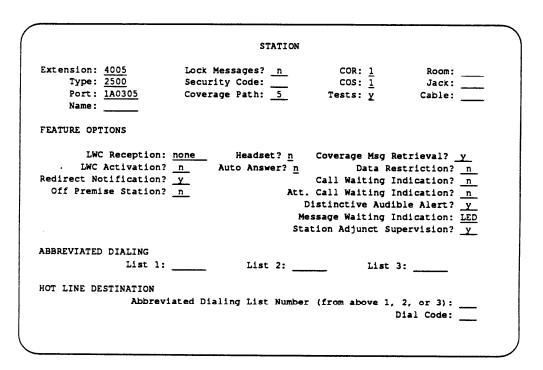

- 2. Press (Tab) to move the cursor to the field you need to change.
- 3. Enter the correct information in the screen field according to Table 8-1.
- 4. Change any other incorrect fields.
- 5. When you finish entering the correct information press (Enter) to save your changes and return to the enter command prompt.

When you finish checking each guest station, return to Chapter 7, Cut-to-Service, in *AUDIX Voice Power Lodging R1.1 Installation* and complete the Cut-to-Service instructions.

#### **Individual Station Cut-to-Service**

The Individual Cut-to-Service process allows you to change your guest stations to AUDIX VPL on an individual basis. Using this method, you do not have to change all stations at the same time. You change the guest's station to AUDIX VPL service at check-in.

- Do not perform the tasks in this chapter if you just completed the Global Cut-to-Service tasks.
- Do not perform any tasks in this section until you complete the Cut-to-Service tasks in Chapter 7 of *AUDIX Voice Power Lodging R1.1 Installation*. The installation document explains when you must use the instructions in this chapter. If you have not performed the tasks in the installation document, complete the tasks now.
- The information in this section explains how to administer the switch for the AUDIX VPL cut-to-service process. Once you complete the tasks in this section, you must return to *AUDIX Voice Power Lodging R1.1 Installation* and complete the Cut-to-Service instructions.

With the Individual Cut-to-Service process, you only need to perform one task; administer the the AUDIX VPL guest station. Continue with the instructions in this section to administer the switch for an individual cut-to-service.

#### Task 1: Administer the Guest Station

Before a guest, administrator, or attendant can use AUDIX VPL, you must administer each station's configuration to match the requirements of AUDIX VPL. The requirements include assigning each station the correct AUDIX VPL COR and coverage path. For Individual Station Cut-to-Service, you use the COR and coverage path you created in Chapter 7 of this document, *Acceptance Tests*. The coverage path directs the switch to transfer unanswered or busy calls to the AUDIX VPL hunt group, a service, or another extension. Once you change the station to the AUDIX VPL coverage path, the station becomes active.

Follow the instructions below to administer the station and cut-to-service.

1. At the enter command prompt, enter change station X

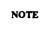

*X* represents the station extensions for the room of the guest checking in. Enter the station extension instead of *X*. The sample screen below uses station extension. 4005.

If you receive the message "XXXX" Extension invalid; please check dialplan you entered a station extension not used by the system. Use the list station command to view a list of valid station extensions used by the system. also, refer to worksheet F in Chapter 2. The worksheet lists the guest station extensions.

After you enter the command, you see the STATION screen as shown in the following example. The cursor appears in the TYPE field.

|                                                | STATIO                                    | N             |                                    |   |
|------------------------------------------------|-------------------------------------------|---------------|------------------------------------|---|
| Extension: 4005<br>Type: 2500                  | Lock Messages? <u>n</u><br>Security Code: | COR:          | -                                  |   |
| Port: 1A0305<br>Name:                          | Coverage Path: 5                          | Tests:        |                                    |   |
| FEATURE OPTIONS                                |                                           |               |                                    |   |
| LWC Reception:<br>LWC Activation:              | <del></del>                               | <del>-</del>  | Msg Retrieval?<br>ta Restriction?  |   |
| Redirect Notification:<br>Off Premise Station: | · <u>v</u>                                | Call Wait     | ing Indication?<br>ing Indication? | n |
|                                                |                                           | Distinctive   | Audible Alert?                     | У |
|                                                | •                                         | -             | ing Indication:<br>ct Supervision? |   |
| ABBREVIATED DIALING<br>List 1:                 | List 2:                                   |               | List 3:                            |   |
| HOT LINE DESTINATION                           | riated Dialing List Num                   | ber (from abo | ve 1, 2, or 3):                    |   |

- On the screen you see several fields. The instructions in this section only explain the fields you need to configure for AUDIX VPL. If you need more information for screen fields not explained here, refer to the documentation supplied with your switch.
- 2. In the COR field, enter the COR number you created in Chapter 7 of this document, *Acceptance Tests*, Task 1. You should have recorded the number when you completed the acceptance test
- 3. Enter **1** in the COS field.
- 4. In the coverage path field, enter the coverage path you created in Chapter 7 of this document, *Acceptance Tests*, Task 2. You should have recorded the number when you completed the acceptance test.
- 5. In the LWC Reception field, enter none
- 6. In the LWC Activation field, enter n
- 7. Enter  $\mathbf{n}$  in the Call waiting Indication field.
- $8.\:Enter\,n$  in the Att. Call waiting Indication field.
- 9. Press (Enter) to save your changes and return to the enter command prompt.

Repeat the process for each guest you need to check-in. When you complete the process, return to *AUDIX Voice Power Lodging R1.1 Installation*, Chapter 8, and complete the Cut-to-Service process.

#### **CUT-FROM-SERVICE**

When you install system upgrades or perform system maintenance, you may have to cut the AUDIX VPL system from smite. To perform the task, you must change coverage point 1 in the coverage path from the AUDIX VPL hunt group to the attendant station extension. Do not perform the Cut-From-Service task unless *AUDIX Voice Power Lodging Installation* or another document instructs you to Cut-From-Service.

Use the following instructions to perform the Cut-From-Service process.

1. At the enter command prompt, enter change coverage path X

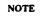

X represents the coverage path number you listed on worksheet E in Chapter 2, Switch Integration Planning. The number relates to the current AUDIX VPL coverage path. Enter the coverage path number from worksheet E instead of X. The sample screen uses coverage path number 5.

If you are performing an upgrade, turn to the *Call Coverage Path Worksheet* section in Chapter 2, *Switch Integration Planning*. Use the instructions in the section to determine the coverage path and complete worksheet E.

After you enter the command, you see the COVERAGE PATH Screen as shown in the following example.

```
COVERAGE PATH
                    Coverage Path Number: 5
                       Next Path Number: Linkage
COVERAGE CRITERIA
                    Inside Call
Station/Group Status
                                     Outside Call
                    <u>n</u>
           Active?
                                          n
            Busy?
     Don't Answer?
                                                 Number of Rings: 2
                          Y
                                          Y
             A11?
DND/SAC/Goto Cover?
COVERAGE POINTS
          Point 1: 1111
                                 Point 3: __
         Point 2: 0
```

- On the coverage path screen, you see several fields. The instructions in this section only explain the fields you need to change to cut from AUDIX VPL service. If you need more information on screen fields not explained here, refer to the documentation supplied with your switch.
- 2. The Point 1 field currently contains the AUDIX VPL hunt group number. Set the Point 1 field to the attendant station extension. The sample screen on the previous page shows 1111 as the attendant station extension assigned to coverage point 1.
  - Now, instead of sending the call to AUDIX VPL, the switch sends the call to the attendant station.
- 3. Press (Enter) to save your changes and return to the enter command prompt.

You have completed the Cut-From-Service process. Return to *AUDIX Voice Power Lodging R1.1 Installation* or the document that instructed you to perform the Cut-From-Service process.

If you are performing an upgrade, return to Appendix A, Task 2, in *AUDIX Voice Power Lodging R1.1 Installation*.

# A. Planning Worksheets

Appendix A contains blank worksheets for you to use when you plan your switch integration. Make copies of the worksheets and use them as you need them. For an explanation on how to use each sheet, refer to Chapter 2, *Switch Integration Planning*, in this document.

#### **Worksheet A: Data Module Extensions**

| Data Module                          | Extension |
|--------------------------------------|-----------|
| Processor Interface:                 |           |
| MPDM: (Logical port connection only) |           |

### **Worksheet B: Communication Link Assignment**

| Screen Field                                     | Value |
|--------------------------------------------------|-------|
| 1. Interface Extension/PI:                       |       |
| 2. Destination Number/Digits (Logical port only) |       |

### **Worksheet C: Hunt Group Assignment**

| Screen Field       | Value |
|--------------------|-------|
| Hunt Group Number: |       |
| Group Extension:   |       |

**Worksheet D: Hunt Group Channel Assignment** 

| Channel<br>Extension | Channel<br>Extension |                       |
|----------------------|----------------------|-----------------------|
| 1                    | 13                   | Hunt Group Number:    |
| 2                    | 14                   | Hunt Group Extension: |
| 3                    | 15                   |                       |
| 4                    | 16                   |                       |
| 5                    | 17                   |                       |
| 6                    | 18                   |                       |
| 7                    | 19                   |                       |
| 8                    | 20                   |                       |
| 9                    | 21                   |                       |
| 10                   | 22                   |                       |
| 11                   | 23                   |                       |
| 12                   | 24                   |                       |

| TIOINGIIGGE E. GOTGIAGG I AL | W | /ork | sheet | E: | Coverage | Patl |
|------------------------------|---|------|-------|----|----------|------|
|------------------------------|---|------|-------|----|----------|------|

| Primary Coverage | Path | Number: |  |
|------------------|------|---------|--|
|------------------|------|---------|--|

Worksheet F: Station Extensions and Types

| Extension | Туре |
|-----------|------|
| 1         |      |
| 2         |      |
| 3         |      |
| 4         |      |
| 5         |      |
| 6         |      |
| 8         |      |
| 9         |      |
| 10        |      |
| 11        |      |
| 12        |      |
| 13        |      |
| 14        |      |
| 15        |      |
| 16        |      |
| 17        |      |
| 18        |      |
| 19        |      |
| 20        |      |

### **B.** Troubleshooting

Appendix B provides troubleshooting information to help you isolate and correct problems that may occur with the AUDIX VPL system. The information in this appendix only covers switch related AUDIX VPL problems including the following troubleshooting areas.

- Service Problem Escalation Path describes the procedure for escalating problems you cannot correct.
- $\check{Z}$  Troubleshooting Strategy lists several tasks you should perform before escalating the problem.
- AUDIX VPL Trouble Report allows attendants to record any reported problems. The attendant can forward the reports to the administrator for resolution.
- *Call Handling Problems* identifies possible switch-related problems based on error messages that you hear on the telephone.
- Message Waiting Lamp (MWL) Problems explains problems that may occur with the guest,

The problems outlined in this appendix only refer to System 75 and DEFINITY G1 problems. If you do not find your problem in this appendix, refer to the troubleshooting section in *AUDIX Voice Power Lodging R1.1 Administration* for more troubleshooting procedures.

#### SERVICE PROBLEM ESCALATION PATH

When you purchased AUDIX VPL, your AT&T account team established an AT&T service path for your site. The service path defines the following:

- Who you contact when you cannot remedy AUDIX VPL problems
- $\check{Z}\ Billing\ procedures$  for any services provided to you

If you do not know the AT&T service path for your site, contact your AT&T account team.

#### TROUBLESHOOTING STRATEGY

Problems with AUDIX VPL can be caused by something as minor as an unplugged power cord or as major as a damaged hard disk. This appendix provides information and instructions for correcting minor problems associated with the switch. To correct major problems not covered in this appendix, follow your service path.

Read the following troubleshooting steps to help you define and correct any problems.

1. Gather information about the problem. Guests usually detect and report AUDIX VPL problems. Regardless of who encounters the problem, use the *AUDIX VPL User Trouble Report* on the next page to gather and record information about the situation.

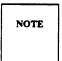

Appendix C, *Paper-Based Job Aids*, in *AUDIX Voice Power Lodging R1.1 Administration* contains a copy of the *AUDIX VPL User Trouble Report*. Make several copies of the report and place a stack at the attendants' desks. If problems arise, attendants can accurately record and track the problems on the reports.

- 2. Attempt to recreate the problem. Make test calls from the guest, attendant, and administrator telephones.
- 3. Try to narrow the problem to one of the following areas:
  - Call handling
  - Message-Waiting Lamp

If you think the problem falls into another category, refer to the *Troubleshooting* chapter in *AUDIX Voice Power Lodging R1.1 Administration* for more information.

- 4. Turn to the section in this appendix that corresponds to the problem area. Under each section heading, you see a typical problem in **bold (dark black)** letters. After each problem, you can read one or more possible reasons and an action. Some situations may have more than one reason and action. The most common reason and action are listed first. Follow each action before proceeding to the next action.
- 5. If the actions do not correct the problem, escalate the problem and use your service path. Since AUDIX VPL interfaces with PMSs and other vendors' switches, make sure that AUDIX VPL has the problem before you contact AT&T.
- 6. To reduce the time required to correct aproblem, inform the AT&T service personnel of the troubleshooting actions you attempted.

## **AUDIX VPL USER TROUBLE REPORT**

|  | To | report a | problem | with | AUDIX | VPL. | please | answer | all | of the | following | questions. |
|--|----|----------|---------|------|-------|------|--------|--------|-----|--------|-----------|------------|
|--|----|----------|---------|------|-------|------|--------|--------|-----|--------|-----------|------------|

| 1. | Date and time trouble was reported                                                                                 |
|----|----------------------------------------------------------------------------------------------------|
| 2. | Date and time trouble occurred                                                                                     |
| 3. | Extension at which trouble occurred                                                                                |
| 4. | Describe the trouble.                                                                                              |
|    |                                                                                                    |
| 5. | What task was being performed when the trouble occurred (retrieving messages, leaving a voice mail message, etc.)? |
|    |                                                                                                    |
|    |                                                                                                    |

6. What (if any) message was heard signaling the problem? Check one.

| Phrase                                                          | Heard? |
|-----------------------------------------------------------------|--------|
| "login incorrect"                                               |        |
| "invalid extension"                                             |        |
| "invalid password"                                              |        |
| "transfer failed"                                               |        |
| "no one is checked in to the room you dialed"                   |        |
| "no one is available to receive your call"                      |        |
| "this call is experiencing technical difficulties"              |        |
| "due to technical difficulties, your call is being transferred" |        |
| "there is no room in the mailbox to leave a message"            |        |
| "the speech database is full"                                   |        |
| busy signal                                                     |        |
| "multiple logins"                                               |        |

#### CALL HANDLING PROBLEMS

In this section you can read information to help you troubleshoot telephone interface problems. You can hear many of the problem symptoms as spoken prompts on AUDIX VPL.

#### Caller hears "Transfer failed. Please try again later."

Possible Reason: The PBX failed to make a successful transfer. The attendant hunt group or

attendant queue length may be incorrectly administered.

"Remedy:" Refer to Chapter 5, System 75 Switch Administration, or Chapter 6, DEFINITY G1

Switch Administration, for instructions on correctly administering the

AUDIX VPL hunt group.

The caller is never transferred to the voice mailbox or is transferred to an attendant when no one answers the phone in a guest's room.

Possible Reason: The call coverage path for the extension has been incorrectly administered

in the PBX.

Remedy: Refer to the Chapter 8, *Cut-to-Service*, for instructions on administering the

call coverage path. You also can refer to the documentation supplied with

your PBX for more information.

### "This call is experiencing technical difficulties."

| Possible Reason: | The PBX link is down.                                                                                                    |
|------------------|----------------------------------------------------------------------------------------------------|
| Remedy:          | Make sure all voice and data lines are correctly connected to the PBX and the AUDIX VPL computer. For more information on the hardware connections, see Chapter 4, <i>Hardware Installation</i> .                     |
| Possible Reason: | 'The PBX was not administered correctly to interface to the PBX.                                                                                                    |
| Remedy:          | Refer to Chapter 5, System 75 Switch Administration, or Chapter 6, DEFINITY G1 Switch Administration, for instructions on administering the PBX.                                                                      |
| Possible Reason  | The switch integration packages are not assigned to the proper application.                                                                                                    |
| Remedy:          | Follow the procedures in Chapter 4, <i>Software Installation</i> , to verify that the switch integration/application association is correct.                                                                          |
| Possible Reason: | The phone-to-channel mapping is incorrect.                                                                                                    |
| Remedy:          | Verify that the phone to channel mapping is correct. See Appendix B, <i>Maintenance</i> , in <i>AUDIX Voice Power Lodging R1.1 Administration</i> .                                                                   |
| Possible Reason: | The system is heavily leaded                                                                                                    |
| Remedy:          | The system is heavily loaded.  Try the call again later. If this problem persists, you may need to evaluate the number of channels at your establishment (if currently less than 24). Talk to your AT&T account team. |

#### AUDIX VPL is taking a long time to answer.

Possible Reason: All channels are busy.

Remedy: If this problem occurs often, talk to your AT&T account team about

evaluating the number of channels at your establishment.

Possible Reason: In the integrated PMS environment, PMS automatic database

synchronization is in process. This can slow AUDIX VPL's response time.

Remedy: When the synchronization is complete, response time will return to normal.

#### Caller or guest hears the reorder tone (holler tone).

Possible Reason: Channel is not administered properly in the switch.

Remedy: Refer to the Chapter 5, System 75 Switch Administration, or Chapter 6,

DEFINITY G1 Switch Administration, for administration instructions.

#### **MWL PROBLEMS**

Message-waiting lamp signals have three components: PMS, AUDIX, and console. Any one of these components can turn on the MWL. However, only the component that turns the lamp on can turn the MWL off. If a guest complains, for example, that their MWL is on but they have no messages, the attendant cannot extinguish the MWL from the console unless the MWL was turned on by the console. If the MWL was turned on by the PMS, then PMS must send the command to extinguish it.

When you encounter an MWL problem, determine which component controls the MWL. AUDIX VPL provides a system parameter that allows you to specify either PMS or AUDIX VPL as the controller of the MWL. Refer to Chapter 9, System Tuning, in AUDIX Voice Power Lodging R1.1 Administration for more information. The attendant console operates independently of these two, so you may want to ask the attendant if the MWL was activated from the console.

Once you have determined the MWL controller, try the remedies in this section that apply to your situation.

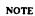

AT&T suggests that you discourage attendants from activating the MWL from the console because the procedure complicates troubleshootings.

#### Guest has messages but MWL is not on.

Possible Reason: In the integrated PMS environment, the PMS link is down and SYSTEM

PARAMETER window shows that the MWL is controlled by the PMS.

Remedy: When the PMS link is back up, MWLs automatically update to correct

down time inconsistencies. To verify the state of the PMS link, refer to *Property Management System Problems* in the troubleshooting chapter of *AUDIX Voice Power Lodging R1.1 Administration*. For more information on system parameters, refer to Chapter 9, *System Tuning*, in *AUDIX Voice* 

Power Lodging R1.1 Administration.

Possible Reason: The PBX link is down and the SYSTEM PARAMETER window shows that the

AUDIX VPL controls the MWL.

Remedy: Make sure all voice and data lines are correctly connected to the PBX and

the AUDIX VPL computer. For more information on the hardware

connections, see Chapter 4, Hardware Installation.

Possible Reason: The PBX administration of the MWL is incorrect.

Remedy: Refer to Chapter 8, Cut-To-Service, under the heading Check the Guest

Stations. Make surethe MWL for the station was correctly administered and enabled. Check that the MWL type, LED or neon, was correctly

administered.

Possible Reason: The telephone line is not properly connected to the guest's telephone or the

MWL bulb is burned out.

Remedy: Check the phone set connection. When you insert the telephone line into

the telephone, it clicks when properly in place. Test the bulb manually by sending a message-waiting call. If the bulb does not light, replace the bulb

or the telephone.

You receive complaints that MWLs do not operate correctly. The MWL turns on when set to off and off when set to on.

Possible Reason: In the integrated PMS environment, the PMS link is down.

Remedy: When the PMS link returns to operation, the system automatically updates

the MWLs and corrects down time inconsistencies. For instructions on checking the PMS link, refer to *Property Management System Problems* in the *Troubleshooting* chapter of *AUDIX Voice Power Lodging R1.1* 

Administration.

Possible Reason: The PMS automatic database synchronization is in process. This can slow

MWL updates.

Remedy: When the synchronization is complete, all MWLs update to the correct

state.

Possible Reason: In the integrated PMS environment, the PMS is not communicating to the

switch.

Remedy: Refer to your PMS vendor's document for possible remedies.

Possible Reason: The PBX link is down and AUDIX VPL controls the MWLs.

Remedy: Make sure all voice and data lines are correctly connected to the PBX and

to the AUDIX VPL computer. For more information on the hardware

connections, see Chapter 4, Hardware Installation.

Possible Reason: In the non-PMS environment and in the integrated PMS environment, the

MWL queue is rnalfunctioning.

Remedy: Perform the Stopping and Starting the Voice System procedure the

Troubleshooting chapter of AUDIX Voice Power Lodging R1.1

Administration.

Possible Reason: Control of the MWL was changed on the SYSTEM PARAMETERS window.

Remedy: Change the control back to its original setting. Refer to Chapter 9, System

Tuning, of AUDIX Voice Power Lodging R1.1 Administration.

### **Abbreviations**

**ALT** assembly load and test

AT&T American Telegraph and Telephone

AUDIX Audio Information Exchange
AUDIX VPL AUDIX Voice Power Lodging

CDH call data handling
CO central office

COR class of restriction class of service

DCE data communications equipment

DCP Digital Communications Protocol

DID direct inward dialingDIO disk input/outputDIP data interface processDTE data terminal equipment

**EIA** Electronic Industries Association

**E** T error tracker

FACE framed access command environment
FMLI form and menu language interpreter

**FOOS** facility out of service

**GPSC-AT/E** general-purpose synchronous controller AT-enhanced

IPC 900 intelligent ports card model 900IVP4 Integrated Voice Power (4 channels)

**IVPSS** Integrated Voice Power system software

LAT link acknowledgement timeout

LED light emitting diode
LIT link idle timeout

**LGDIP** lodging data interface process

LWC leave word calling

MANOOS manually out of service

**MPDM** modular processor data module

#### AB-2 Abbreviations

MR maximum retransmissions

MRR maximum retransmission requests

MTC maintenance

MWLmessage-waiting lampPECprice element code

PMS property management system
SCI Switch Communication Interface
SCSI small computer systems interface

**TRIP** tip/ring input process

**TSM** transaction state machine

**VROP** voice response output process

**WGS** work group systems

### **Glossary**

abort To cancel or quit without without any changes.

An ack message confirms that PMS has received and understood a request from acknowledged AUDIX VPL or that AUDIX VPL has received and understood a request from (ack) message

PMS.

active window The area on the terminal screen where you are currently working. Only one

window can be *active* at a time, usually the most recently opened window.

administration The process of setting up and maintaining the AUDIX VPL system.

> Administration can refer to a number of tasks, such as changing AUDIX VPL parameters (parameter administration) or checking in guests (guest mailbox

administration).

alphanumeric Variables composed of letters and numbers.

analog In teleprocessing usage, an analog channel usually refers to a voice-grade telephone

line. See also **digital.** 

attendant A special-purpose telephone with numerous lines and features used by attendants at

console lodging establishments to answer and transfer calls.

AUDIX VPL A voice mail system designed by AT&T especially for lodging establishments. R1.1

AUDIX VPL supplies guests with electronic mailboxes that serve as private answering machines and take messages for guests when they are unavailable.

AUDIX VPL A person at the customer site responsible for setting up and maintaining AUDIX

administrator VPL.

Automated Attendant

**See Integrated Voice Power Automated Attendant.** 

backup A duplicate copy of a file system saved on a removable cartridge or a disk separate

from the original. You can restore the backup file system if the original active

version is damaged or lost.

broadcast message

One message sent through AUDIX VPL to all guests with a voice mailbox.

call-answer A feature that allows AUDIX VPL to answer a call and record a message when a

guest is not available.

channel A telecommunications transmission path for voice and/or data

class of service

(COS)

The standard set of features given to an extension when the extension is first

administered on the PBX.

cold boot The process of restarting a computer by turning the computer off, then on.

configuration A set or arrangement of hardware and software components selected for a system. coresident Using more than one software package on the same computer without interference.

AUDIX VPL can coreside with AUDIX Voice Power R2.1.1 (AUDIX VP) or

Integrated Voice Power Automated Attendant R2.1.1 (IVPAA).

coverage call A call to an unanswered or busy extension redirected and sent along a designated

coverage path, such as the AUDIX VPL hunt group extension. See also **coverage** 

path.

coverage path An ordered sequence of points to which calls to a busy or unanswered extension

> are redirected. The AUDIX VPL coverage path starts at the AUDIX VPL hunt group extension and continues to a guest's mailbox. See also coverage call.

The set of tasks which take the AUDIX VPL system from installation to a fully cut-to-service

administered and operational voice mail system.

database A collection of file systems and files in disk memory that store the voice and non-

voice or program information necessary for AUDIX VPL and PBX operation.

data link A connection that enables nonvoice data messages to pass between AUDIX VPL

and another system, such as a PBX or the PMS. The link setup varies, depending

on your configuration.

data terminal equipment (DTE)

A standard type of data interface used for the endpoints in a connection. AUDIX VPL, most terminals, and the switch communications interface (SCI) usually serve

as DTE devices.

default A value automatically supplied by the system if you do not specify any other value.

digital The representation of information in discrete elements such as off and on or 0 or 1.

see also analog.

digital

communications protocol (DCP)

An AT&T proprietary 64-kbps digital data transmission code with a 160-kbps bipolar bit stream divided into two information (I) channels and one signaling (S)

channel.

direct call A call made directly to the AUDIX VPL hunt group extension, usually for voice

mail retrieval.

direct inward dialing (DID)

A feature that allows an incoming call from the public network to reach a specific

telephone without attendant help.

establishment See lodging establishment

extension number

A 1-to-7 digit number that routes a call to a guest room or other location at a lodging establishment. A guest's extension number may differ from the room

number.

field An area on a screen, menu, or on-line report where you type information or see

information displayed

file system A collection of relatedfiles, programs, or other information stored on disk.

Generic 1 The newest release of System 75-based software, AT&T DEFINITY Generic 1

Communications System.

guest Any person who patronizes a lodging establishment.

host PBX The PBX directly connected to AUDIX VPL over a data link. hotel See lodging establishment

hunt group A group of analog ports on the PBX usually administered to search for available

ports in a circular pattern.

integrated message retrieval number A special extension number that a guest dials to retrieve voice messages. On an AUDIX Voice Power coresident system, you have two message retrieval numbers: one for AUDIX VPL and one for AUDIX Voice Power. In this documentation, *integrated message retrieval number* always means the AUDIX VPL number.

integrated PMS environment

An arrangement of facilities in which PMS and AUDIX VPL communicate and

share information to simpify administration tasks.

integrated services

A combination of facilities that allows the PBX, when transferring a call to AUDIX VPL to channels whose service is integrated, to also send along call information. The call information tells AUDIX VPL information such as the call type (coverage or direct), the caller location (extension or outside), and the intended call receiver (extension). Using this information, the service knows whether to take a message from a caller (coverage) or retrieve messages for a guest (direct).

Integrated Voice Power Automated Attendant (IVPAA) R2.1.1 An AT&T product that directs callers through a series of menu selections to reach a desired department, extension, or attendant. IVPAA greets callers with spoken prompts that instruct the callers to press touch-tone buttons and connect to their desired destination. IVPAA can also be configured to act as an information service.

interface

A means of communication. A terminal-based interface involves menus and prompts that allow the terminal to communicate with the user. The PMS interface is a link between AUDIX VPL and PMS over which data is transmitted; this is how AUDIX VPL and PMS communicate.

leave word calling (LWC)

Activation of the message-waiting lamp (MWL) from the attendant console.

list ID See mailing list ID.

lodging establishment A lodging site. Any location that uses AUDIX VPL.

lobby phone A phone in the lobby of a lodging establishment. Some lobby phones ring directly

to the attendant. Also called a *house phone*.

**local installation** A system, adjunct, or piece of peripheral equipment installed physically near the

host PBX or system.

mailbox, physical

A place where messages written on paper are stored

mailbox, voice An electronic location on a computer hard disk that stores digitally encoded voice

messages.

mailing list A group of individual extensions you can use to send one message to several

people. Lists may vary in length. The maximum number of members in one list is 250. In some integrated PMS environments, you can administer mailing lists for use with the administrator's activity menu through PMS terminal screens.

use with the administrator's activity ment through rivis terminar

**mailing list ID** A unique number used to identify and recall a mailing list.

| mailing list<br>members                       | The individual extensions that compose a mailing list.                                                                                                    |
|-----------------------------------------------|----------------------------------------------------------------------------------------------------|
| maintenance                                   | Tasks performed by an AUDIX VPL administrator on a regular basis to ensure problem-free system operation.                                                                                                    |
| message, fax                                  | An exact copy of pictures or text transmitted by a facsimile machine. AUDIX VPL allows you to track the number of fax messages a guest receives and notify the guest that they have fax messages waiting at the front desk.                                                                             |
| message, heard                                | A message that the guest has listened to and saved or has deleted and restored.                                                                                                    |
| message<br>retrieval                          | The process of accessing and listening to voice mail messages by the owner of the mailbox.                                                                                                    |
| message, text                                 | A message that an attendant has written down, either on paper or through the PMS. AUDIX VPL allows you to hack the number of text messages a guest receives and notify the guest that they have text messages waiting at the front desk.                                                                |
| message,<br>unheard                           | A new message that the guest has not listened to.                                                                                                    |
| message, voice                                | A message that AUDIX VPL records and a guest can play back at any time.                                                                                                    |
| message-waiting lamp                          | A small light on a guest's telephone that flashes when the they have messages.                                                                                                    |
| modular<br>processor data<br>module<br>(MPDM) | A data device that converts RS-232C or RS-449 signals to Digital Communications Protocol (DCP) used by the System 75 and DEFINITY Generic 1. MPDMs are data communications equipment (DCE) devices and can be used to connect AUDIX VPL to a PBX data link or to connect terminals to a PBX port board. |
| not-<br>acknowledged<br>(nak) message         | A nak message is a request for retransmission from the PMS to AUDIX VPL or vice versa.                                                                                                    |
| non-integrated<br>service                     | An AUDIX VPL service that does not need call information from the PBX interface but instead asks the user to supply information to handle the call. AUDIX VPL has two non-integrated services non-integrated call answer (ldg_ni_call) and non-integrated voice mail (ldg_ni_vm).                       |
| non-PMS<br>environment                        | An arrangement of facilities either without a PMS or with a PMS that is not integrated with AUDIX VPL. This documentation makes no distinction between the two; both are called non-PMS environments.                                                                                                   |
| notification<br>message                       | A phone-based message spoken by AUDIX VPL after a guest or the administrator logs on to the system. The message tells the user the number of voice messages received and if any text and/or fax messages have been received.                                                                            |
| numeric                                       | Variables composed of numbers.                                                                                                    |
| outside caller                                | Someone calling from outside of the lodging establishment.                                                                                                    |

outside caller Someone calling from outside of the lodging establishment.

**PBX** The person who administers the PBX. administrator

peripherals External hardware components Connected to the AUDIX VPL computer, such as the voice terminals, printers, and display terminals.

**phone-based** Using AUDIX VPL from a telephone or pertaining to AUDIX VPL telephone

functions. See also terminal-based.

port A connection between two devices that allows information to travel through the

connection to a desired location. For example, a PBX port connects to an AUDIX VPL voice port to allow a guest on a voice terminal to leave a message on disk.

private branch exchange (PBX)

An analog, digital, or electronic system where data and voice transmissions are not confined to fixed communications paths but are routed among available ports or

channels. Also called a switch.

processor interface A System 75 and DEFINITY Generic 1 data link.

**prompts** A request by the system for information. A phone-based prompt is spoken and

requests touch-tone input. A terminal-based prompt is shown on the computer

screen and requests keyboard input.

room extension See extension number.

service path A procedure that specifies who to contact when you cannot fix AUDIX VPL

problems. If you do not know your site's service path, contact your AT&T account

team.

support path See service path.

switch See private branch exchange (PBX).

Switch The System 75 and DEFINITY Gener

**Communications Interface (SCI)**  The System 75 and DEFINITY Generic 1 datalink to AUDIX VPL.

system See AUDIX VPL.

talk Off The truncation of a message that is being played in response to touch tones.

AUDIX VPL, in turn, prompts you with a spoken menu.

terminal-based Using AUDIX VPL from the computer or a terminal or pertaining to AUDIX VPL

computer functions. See also phone-based.

**troubleshooting** The process of identifying system errors and correcting them.

**truncate** To end prematurely, cut off.

**type ahead** A feature of the administrator's phone-based menu in which the administrator can

press the desired touch tone before the entire menu is spoken. The action truncates

the menu and causes the system to act on the selection.

value The information you enter in a field. Values can be numeric or alphanumeric.

voice link The call distribution group, or hunt group, of analog ports on the PBX.

voice mail An AUDIX VPL feature similar to a *verbal letter* that you can send to one or more

guests. AUDIX VPL acts as an electronic post office that delivers spoken

messages.

warm boot A process to restart the computer while the computer is turned on.

window, form A window that allows you to enter information. They are like paper forms you fill

out with a pencil. The typical form window contains two or more parameters.

window, menu A menu window contains a list of items to choose from, such as submenus or

choices to fill a blank.

window, text Text windows provide on-screen information, such as help messages, error

messages, or repros. You cannot change what is shown in a text window; it is for

information only.

# Index

| A                                      | commands— Contd                            |
|----------------------------------------|--------------------------------------------|
| acceptance tests 7-1                   | change coverage path 8-9, 8-16             |
| COR 7-1                                | change station 7-8, 8-12, 8-14             |
| coverage path 7-4                      | display station 8-11                       |
| station 7-6                            | list coverage path 7-4                     |
| administration                         | list station 7-1, 8-7                      |
| DEFINITY G1 6-1                        | communication interface                    |
| assign data modules 6-3                | communication interface link 2-3           |
| assigning a processor channel 6-8      | Communication Interface Link screen 2-3    |
| communication interface link 6-10      | worksheet 2-3                              |
| hunt group 6-15                        | components                                 |
| log in 6-3                             | checklist 1-7                              |
| MPDM data module 6-6                   | configurations                             |
| processor interface data module 6-2    | 1                                          |
| System 75 <i>5-1</i>                   | diagram 1-3                                |
| assign data modules 5-3                | 2                                          |
| communication interface link 5-10      | diagram 1-4                                |
| hunt group 5-15                        | 3                                          |
| $\log \text{ in } 5-3$                 | diagram 1-5                                |
| MPDM data module 5-6                   | 4                                          |
| processor channel 5-8                  | diagram 1-6                                |
| processor interface data module 5-4    | 5                                          |
| ALT                                    | diagram 1-3                                |
| description 1-2                        | 6                                          |
| identification 1-2                     | diagram <i>1-4</i><br>AUDIX VPL <i>1-2</i> |
| analog port                            |                                            |
| switch 3-9                             | checklist 1-7                              |
| application association 4-9            | connections                                |
| AT&T General Purpose Synchronous       | logical port 2-2                           |
| Controller-AT/E Installation Guide 3-5 | physical port 2-2<br>COR 8-14              |
| attendant console 7-5                  |                                            |
| AUDIX Voice Power 7-1, 8-7             | acceptance tests 7-1 AUDIX Voice Power 7-1 |
| AUDIX VPL 5-1, 6-1                     | AUDIX VOICE FOWER 7-1 AUDIX VPL 7-1        |
| acceptance tests 7-1                   | Cut-to-service                             |
|                                        | Global 8-7                                 |
|                                        | definition 7-1                             |
| C                                      | number 7-1                                 |
| call answer 7-3                        | COR Number 8-7                             |
| call coverage path                     | cover                                      |
| definition 2-6                         | 6386/33 WGS <i>3-7</i>                     |
| determining 2-6                        | 6386/SX and 6386/25 WGS <i>3-7</i>         |
| calling permissions 7-2, 8-8           | coverage path 5-15, 6-15, 7-6              |
| commands                               | acceptance tests 7-4                       |
|                                        | acceptance tools / 1                       |

| coverage noth Contd                                    | F                                      |
|--------------------------------------------------------|----------------------------------------|
| coverage path— <i>Contd</i> cut-from-service 7-8, 8-16 | Г                                      |
| cut-to-service                                         | Factory Preassembled Systems 1-2       |
| Global 8-9                                             |                                        |
| definition 2-6                                         |                                        |
| determining 2-6                                        | G                                      |
| 9                                                      | CDCC AT and 2.2 / 2                    |
| primary 8-9                                            | GPSC-AT card 3-2, 4-2                  |
| coverage points 7-4                                    | GPSC-AT/E card 3-4, 4-2                |
| cut-from-service                                       | guests 7-1                             |
| coverage path 8-16                                     |                                        |
| test guests 7-8                                        | II                                     |
| Cut-to-Service                                         | Н                                      |
| cut-to-service 8-1                                     | hardware                               |
| Global 8-6                                             | checklist 1-7                          |
| COR 8-7                                                | data lines 3-10                        |
| coverage path 8-9                                      | DCP card 3-14                          |
| guest stations 8-11                                    | GPSC-AT card connection 3-10           |
| Individual 8-13                                        | GPSC-AT/E card connection 3-13         |
| station 8-14                                           | DCP card 3-6                           |
| Individual Station 8-6                                 | digital phone line 3-14                |
| open mailbox concept 8-4                               | DIP shunt 3-4                          |
|                                                        | GPSC card 3-2                          |
| D                                                      | GPSC-AT card 4-2                       |
| D                                                      | GPSC-AT/E card 4-2                     |
| Data Communications Equipment (DCE) 5-3,               | installation 3-1                       |
| 6-3                                                    | MPDM                                   |
| data lines                                             | switches 3-10, 3-13                    |
| connections 3-10                                       | replacing the cover 3-7                |
| DCP card 3-14                                          | switch                                 |
| data module 2-2                                        | analog port 3-9                        |
| Data Terminal Equipment (DTE) 5-3, 6-3                 | Processor Interface card 3-9           |
| database                                               | TN754 3-9                              |
| PMS synchronization <i>B-6</i> , <i>B-9</i>            | hunt group 7-9, 8-10, 8-17             |
| DCP card 3-6                                           | acceptance tests 7-5                   |
| RAM jumpers 3-6                                        | administration 5-15, 6-15              |
| ROM jumpers 3-6                                        | assigning member extensions 5-17, 6-17 |
| DCP software                                           | channel extension 2-5                  |
| installation 4-6                                       | definition 2-4, 5-15, 6-15             |
| DEFINITY G1                                            | purpose 2-4, 5-15,6-15                 |
| administration 6-1                                     | worksheet 2-4                          |
| AUDIX VPL R1.1 6-1                                     |                                        |
| data modules 6-3                                       |                                        |
| destination data module 3-12, 3-13                     | I                                      |
| Digital Communications Protocol (DCP) 3-6              |                                        |
| ` '                                                    | initial administration                 |
|                                                        | application with switch 4-9            |
| E                                                      | installation                           |
|                                                        | installation checklist                 |
| electrostatic discharge 1-1                            | using 1-2                              |
| errors B-1                                             | hardware 3-1                           |
|                                                        |                                        |

| installation checklist— Contd hardware— Contd cover 3-7 DCP card 3-6 GPSC AT/E card 3-2 software 4-1 DCP 4-6 S75/DEFINITY SCI R1.0 4-8 X.25 Network Interface 4-2 Interface Links 6-13                                                                                                    | S S75/DEFINITY SCI R1.0 software installation 4-8 safety electrostatic discharge 1-1 work mat 1-1 wrist strap 1-1 screen fields Active 7-5, 8-10                                                                                                    |
|----------------------------------------------------------------------------------------------------|----------------------------------------------------------------------------------------------------|
| L logical port 2-2, 5-3, 5-10, 5-11, 6-3, 6-10, 6-11                                                                                                    | All 7-5, 8-10<br>Appl 5-9, 6-9<br>Att. Call Waiting Indication 7-7, 8-15<br>Busy 7-5, 8-10<br>Call Waiting Indication 7-7, 8-15                                                                                                    |
| M Mailboxes open 8-4 message waiting lamp troubleshooting B-7 MPDM 5-3, 5-4, 6-3, 6-4 switches 3-10, 3-13                                                                                                    | Calling Permission 8-8 Connected to 5-7, 6-7 COR 5-17 6-17, 7-7, 8-15 COS 7-7, 8-15 Coverage Path 7-7 coverage path 8-15 DCE/DTE 5-12, 5-14, 6-12, 6-14 Destination Digits 6-12 Destination Number 2-3, 5-12 Digits 2-3                                                                                                    |
| Open mailbox concept 8-4                                                                                                    | DND/SAC/Goto Cover 7-5<br>Don't Answer 7-5, 8-10<br>Enabled 5-12, 5-14, 6-12, 6-14<br>Est Conn 6-12, 6-14<br>Establish Connection 5-12, 5-14                                                                                                    |
| PBX link <i>B-5</i> , <i>B-9</i> phone-to-channel mapping troubleshooting <i>B-5</i> physical port 2-2, 5-3, 5-10, 5-13, 6-3, 6-10, 6-13 planning switch integration 2-1 PMS database synchronization <i>B-6</i> , <i>B-9</i> link <i>B-8</i> , <i>B-9</i> PMS link <i>B-8</i> prerequisites AUDIX Voice Power 1-1 AUDIX VPL 1-1 processor interface 5-3, 5-4, 6-3, 6-4 | Group Extension 5-17, 6-17 Group Name 5-17, 6-17 Group Type 5-17 Hunt Group Extension 2-4 Hunt Group number 2-4 identification 5-12, 5-14, 6-12, 6-14 interface 5-5 Interface Chan 5-9, 6-9 Interface Extension 2-3, 5-12, 5-14 Interface Link 5-9, 6-9 Link 5-11, 5-13, 6-11, 6-13 LWC Activation 7-7, 8-15 LWC Reception 7-7, 8-15 Machine ID 5-9, 6-9 Maintenance Extension 6-5 Message Center 5-17, 6-17 Name 5-5, 5-7, 6-5, 6-7 Number of Rings 7-5, 8-10 Physical Channel 5-5, 5-7, 6-5, 6-7 |

| screen fields— <i>Contd</i> PI 6-12, 6-14 Point 1 7-5, 7-9, 8-10, 8-17 Point 2 7-5, 8-10 Priority 5-9, 6-9 Remote Loop Around Test 5-7, 6-7 Remote Proc Chan 5-9, 6-9 SAC/Goto Cover 8-10 Type 5-5, 5-7, 6-5, 6-7, 6-17 | troubleshooting— <i>Contd</i> message waiting lamp <i>B-7</i> PBX link <i>B-5</i> , <i>B-9</i> phone-to-channel mapping <i>B-5</i> PMS link <i>B-8</i> , <i>B-9</i> service path <i>B-1</i> strategy <i>B-2</i> technical difficulties <i>B-5</i> transfer failed <i>B-4</i> |
|----------------------------------------------------------------------------------------------------|----------------------------------------------------------------------------------------------------|
| screens                                                                                                    |                                                                                                    |
| Class of Restriction 7-2, 8-8<br>Communication Interface Link 2-3                                                                                                    | U                                                                                                    |
| Coverage Path 7-5, 7-8, 8-9, 8-16                                                                                                    |                                                                                                    |
| Data Module 5-5, 5-6, 6-5, 6-6                                                                                                    | UNIX 4-4                                                                                                    |
| Group Member Assignments 5-18, 6-18                                                                                                    |                                                                                                    |
| Hunt Group 5-16, 6-16                                                                                                    | V                                                                                                    |
| Interface Links 5-11, 5-13, 6-11                                                                                                    | -                                                                                                    |
| Processor Channel Assignment 5-8, 6-8                                                                                                    | voice mail 7-3                                                                                                    |
| Station 7-7, 8-12, 8-14                                                                                                    |                                                                                                    |
| service path <i>B-1</i> software                                                                                                    | W                                                                                                    |
| checklist 1-7                                                                                                    |                                                                                                    |
| installation 4-1                                                                                                    | work mat 1-1                                                                                                    |
| DCP 4-6                                                                                                    | worksheet 5-1, 6-1, A-1                                                                                                    |
| S75/DEFINITY SCI R1.0 4-8                                                                                                    | communication interface link 5-12                                                                                                    |
| X.25 Network Interface 4-2                                                                                                    | communication link assignment 5-10, 6-10,                                                                                                    |
| UNIX 4-4                                                                                                    | A-2                                                                                                    |
| station                                                                                                    | description 2-3                                                                                                    |
| acceptance tests 7-6                                                                                                    | example 2-3                                                                                                    |
| cut-to-service                                                                                                    | coverage path A-3<br>cut-to-service 8-9                                                                                                    |
| Global 8-11                                                                                                    | definition 2-6                                                                                                    |
| guest                                                                                                    | example 2-6                                                                                                    |
| selecting 2-7                                                                                                    | data module 2-2, 5-4, 6-4, A-2                                                                                                    |
| switch 4-9                                                                                                    | description 2-1                                                                                                    |
| analog port 3-9                                                                                                    | example 2-2                                                                                                    |
| Processor Interface card 3-9                                                                                                    | hunt group 5-15, 6-15, 7-5, A-2                                                                                                    |
| System 75                                                                                                    | hunt group channel assignment 5-18, 6-18,                                                                                                    |
| administration 5-1<br>AUDIX VPL R1.1 5-1                                                                                                    | A-3                                                                                                    |
| data modules 5-3                                                                                                    | example 2-5                                                                                                    |
| data modules 3-3                                                                                                    | description 2-4                                                                                                    |
|                                                                                                    | example 2-4                                                                                                    |
| T                                                                                                    | station extensions 8-11, A-4                                                                                                    |
|                                                                                                    | definition 2-7                                                                                                    |
| technical difficulties <i>B-5</i>                                                                                                    | example 2-8                                                                                                    |
| TN754 3-9                                                                                                    | wrist strap 1-1                                                                                                    |
| transfer failed B-4                                                                                                    |                                                                                                    |
| troubleshooting B-1                                                                                                    | V                                                                                                    |
| call handling B-4                                                                                                    | X                                                                                                    |
| documenting B-3                                                                                                    | X.25 Network Interface                                                                                                    |
|                                                                                                    |                                                                                                    |

X.25 Network Interface— *Contd* installation *4-2*